本書編排

本書的百面由下列各項目組成。各CHAPTER是由各種功能與操作的SECTION組成,所以能快速找到需要的操作説明。操作 流程都會附上編號進行解說,所以初學者也能快速學會這些操作。

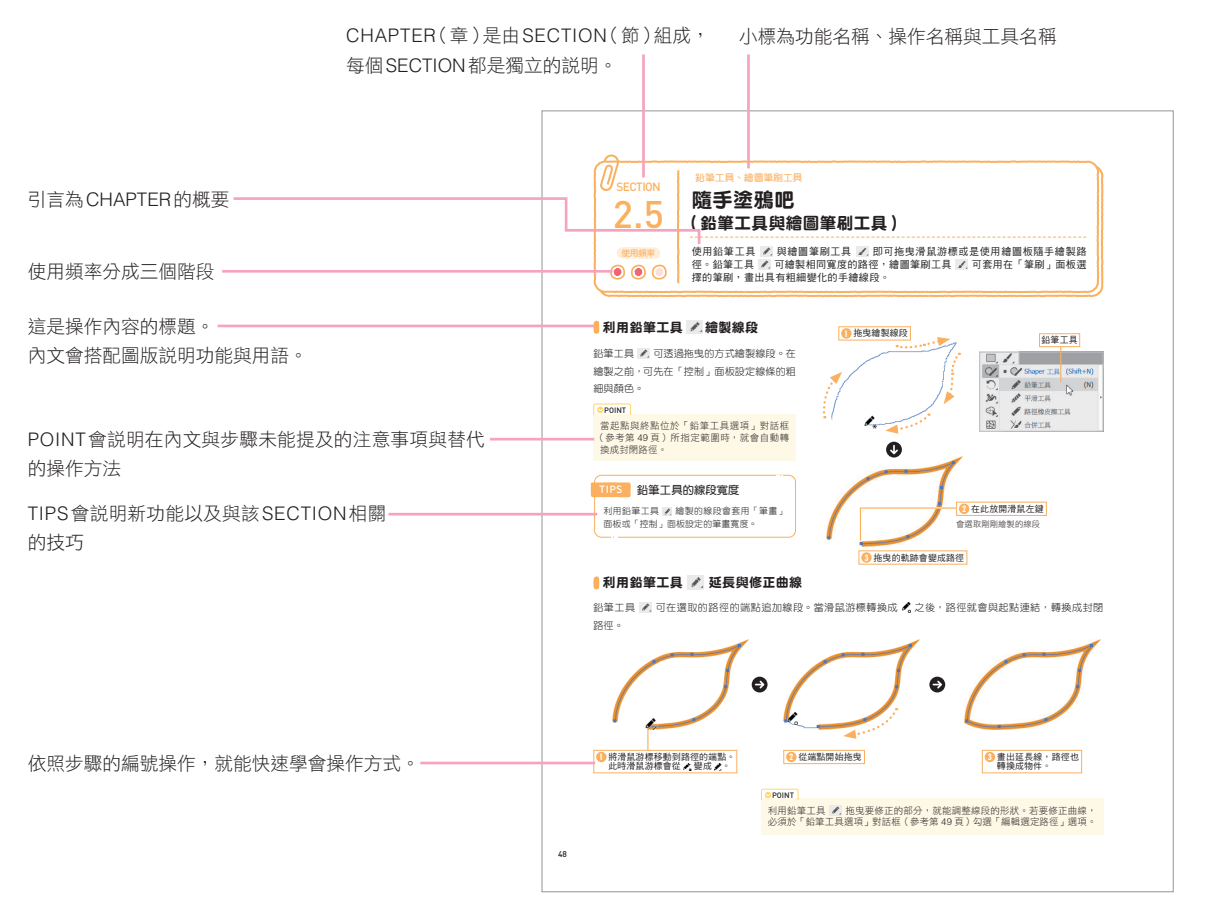

#### ●善用使用頻率、目錄

利用本書的目錄,查詢不常用的功能並嘗試一次,可以讓你在工作上進一步發揮實力。 每個「CHAPTER」的標題中,清楚標示了「使用頻率」,你可以從使用頻率高的部分開始讀起,之後再回頭閱讀使用頻 率低的操作。

#### 本書的操作環境

本書是以Windows 11的環境為基準,但使用其他Windows版本或是Mac的讀者,也能以相同的操作練習。 Mac的使用者請依照以下說明取代快捷鍵。

Ctrl 鍵 ➡  $\qquad$  38

**Alt** 鍵 ➡ option 鍵

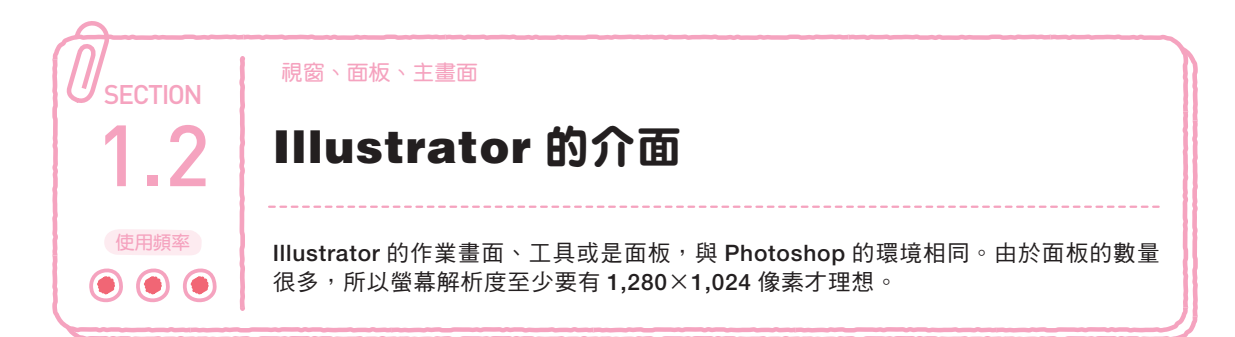

# Illustrator 的視窗與面板

Illustrator 的視窗環境如下:

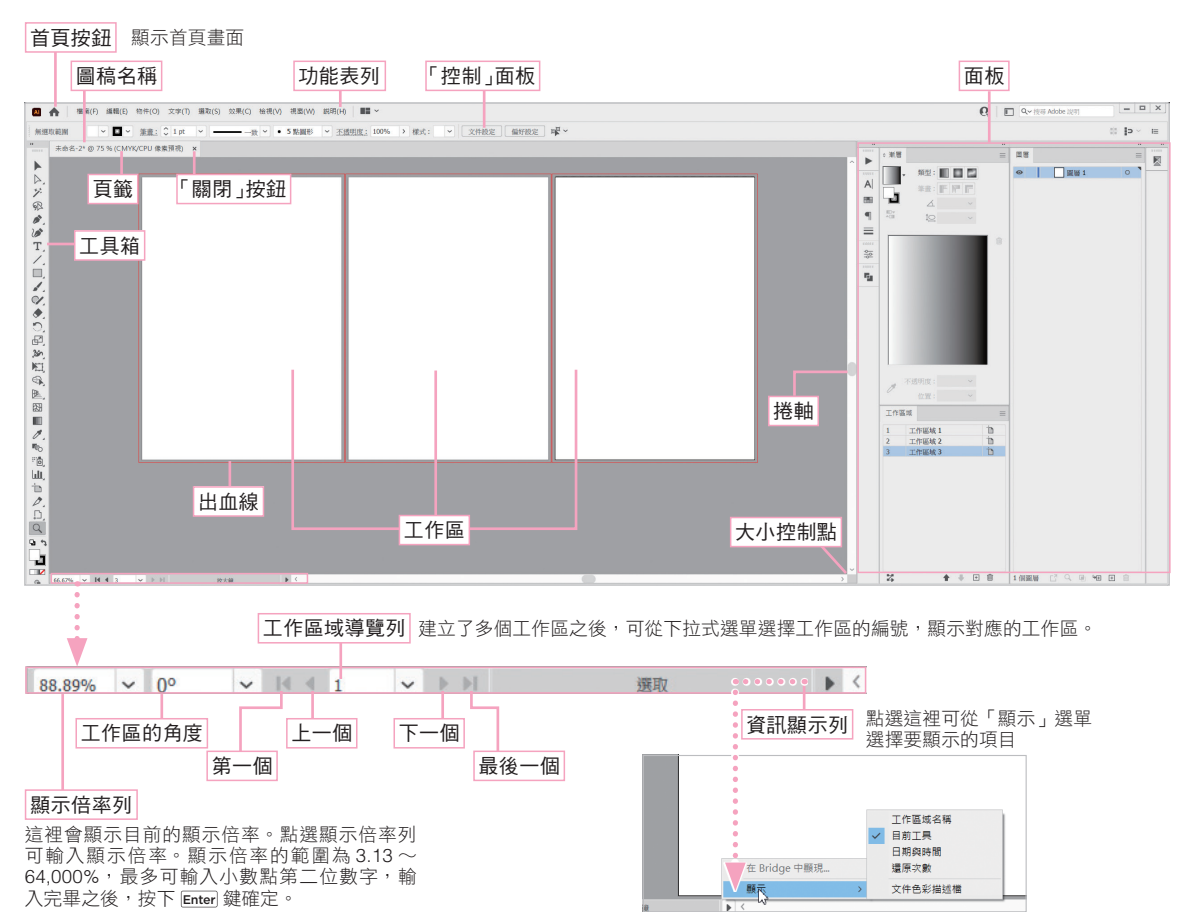

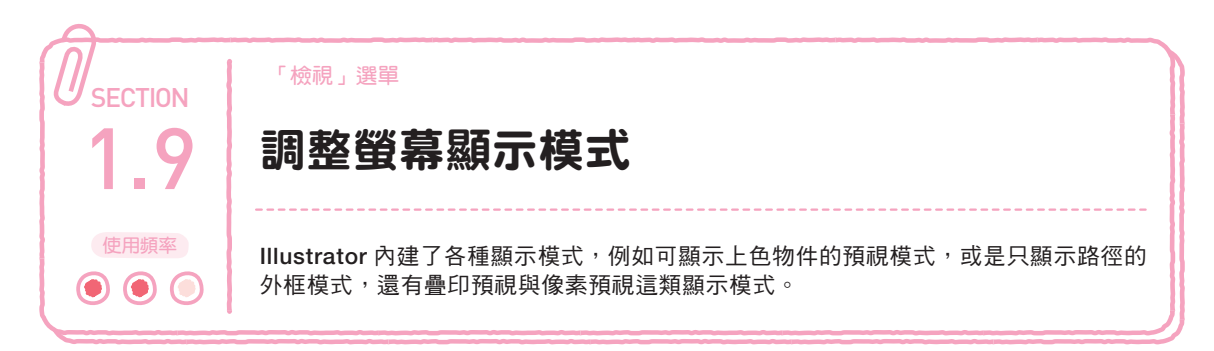

### 兩種螢幕顯示模式

Illustrator 的作業視窗共有兩種螢幕 顯示模式,一種是「預視(使用 GPU 檢視/使用 CPU 檢視)」(於預覽實 際印刷結果的情況下作業的模式), 另一種是「外框模式」(只顯示物件的 路徑)。

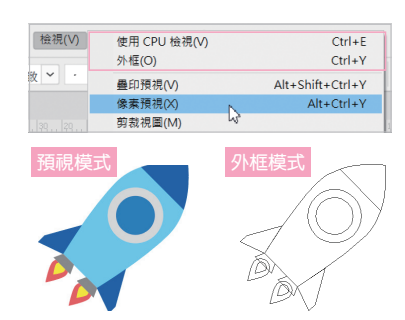

# 使用 **GPU** 檢視/ 使用 **CPU** 檢視

在「效能」對話框勾選「GPU 效能」後,「使用 GPU 檢視」 的效能較高,但如果無法正確 繪製物件,請改用「使用 CPU 檢視」。

### ■疊印預視

 $\lceil \frac{1}{2} \cdot \frac{1}{2} \cdot$ 可在指定為下層物件與上層物件的顏色合併印刷的疊印 模式時,預覽印刷的結果。

# 像素預視

 $\lceil \frac{1}{2} \cdot \frac{1}{2} \cdot$ 圖稿以 PNG、JPEG 格式轉存的結果。

#### **POINT**

切換成「像素預視」之後,有時候圖稿會縮小。這是因 為在一般的顯示模式之下,物件都是以實際尺寸顯示, 而切換成像素預視之後,就會依照螢幕的解析度縮放物 件。如果要以舊版的方式顯示,可從「偏好設定」對話 框的「一般」取消「以 100% 的縮放顯示列印尺寸」選 項(參考 309 頁)。

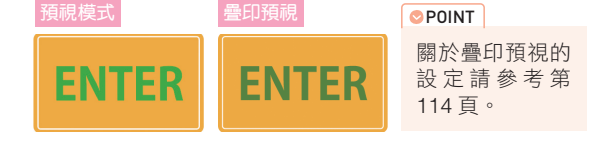

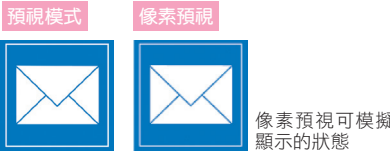

像素預視可模擬圖片以網頁瀏覽器

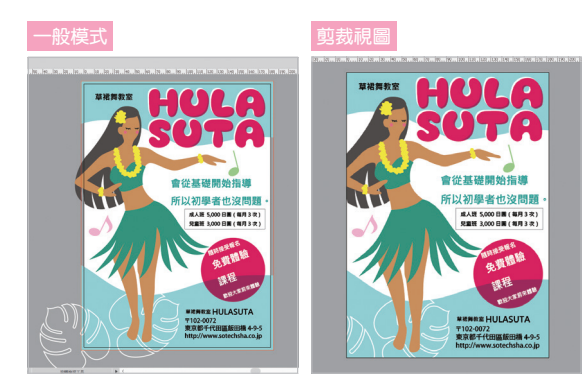

剪裁視圖

「檢視」選單的「剪裁視圖」可讓工作區域之外的物件 隱藏,以完成品的尺寸顯示物件。

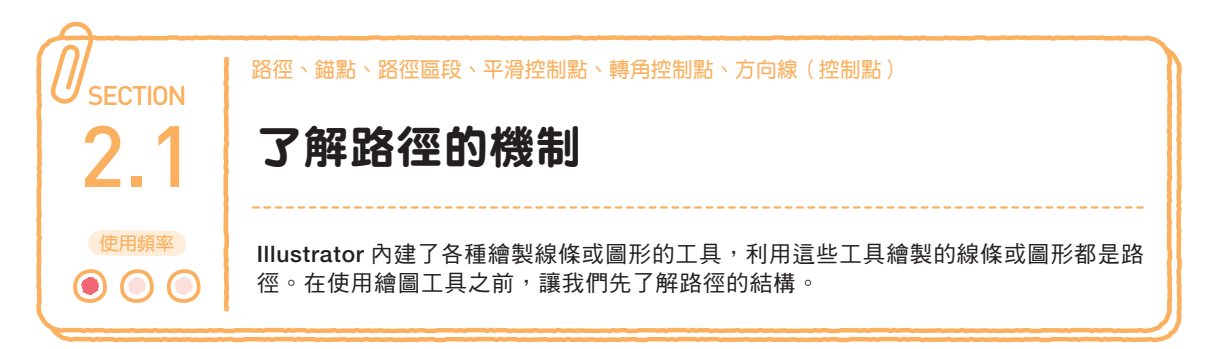

# 路徑的結構

### ▶錨點與區段

利用各種繪圖工具繪製的線條或圖形都是由路徑的線 與點組成。

路徑是由錨點組成,點與點之間的線稱為區段。

### ▶平滑控制點與轉角控制點

大部分的圖形都是由擁有多個錨點的路徑繪製而成。 連接曲線區段,方向線朝兩個方向伸出的錨點稱為平滑

控制點。

區段的某一端為直線區段的控制點則為轉角控制點。

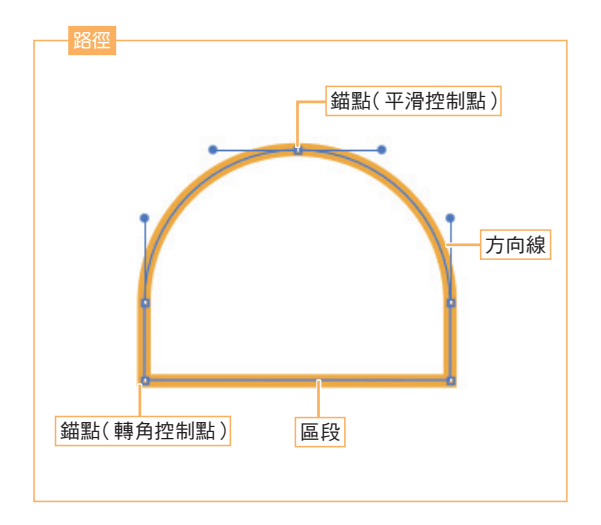

### ▶決定曲線弧度的方向線

區段的弧度是由方向線(控制點)這種輔助線的角度與長度決定。 方向線越長,曲線的弧度越大,越短弧度則越小。兩個錨點的方向線都消失時,曲線就會變成直線。

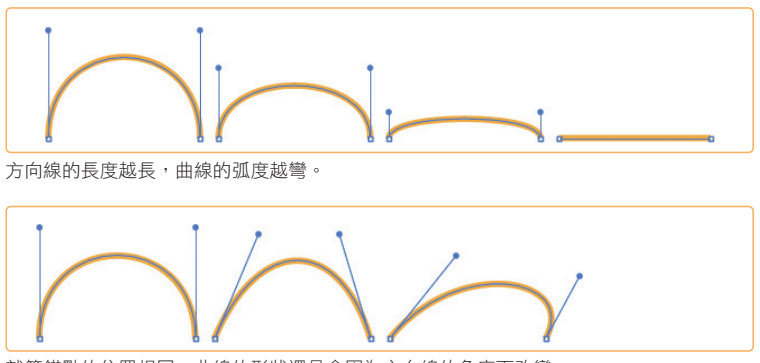

就算錨點的位置相同,曲線的形狀還是會因為方向線的角度而改變。

# 開放路徑與封閉路徑

兩端開放的路徑稱為開放路徑,兩端閉合的路 徑稱為封閉路徑。

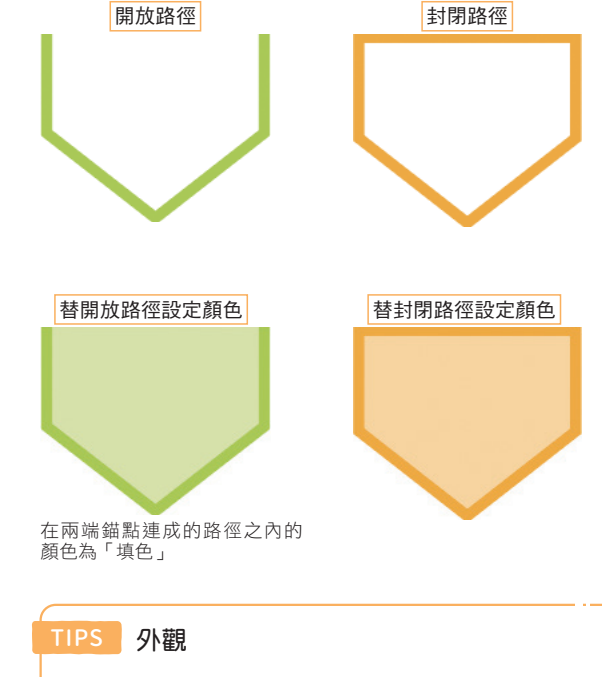

基本上,路徑的形狀就是線條或圖形的形狀,但還可以透過 外觀(參考第 142 頁)的設定讓路徑與物件的形狀不一致。

# 物件的筆畫與填色

Illustrator 的物件可分別設定路徑的顏色(筆 畫)以及路徑內部的顏色(填色),此外,還 能設定透明度,讓顏色變得透明或是設定漸層 色的填色。

顏色的設定請參考 CHAPTER 5 的說明。 在两端錨點連成的路徑之內的

# 物件的上下層關係與繪製方式

物件之間有所謂的上下層關係,所以上層的物 件會遮住下層物件。預設是新物件會新增在最 上層。

也可以利用工具箱下方的設定在最下層新增 物件,或是在物件之內繪製物件(按住 Shift 鍵 + D 鍵就能切換)。

物件的上下層關係可隨時調整(參考第 107 頁)。此外,也可以利用圖層管理階層結構(參 考第 104 頁)。

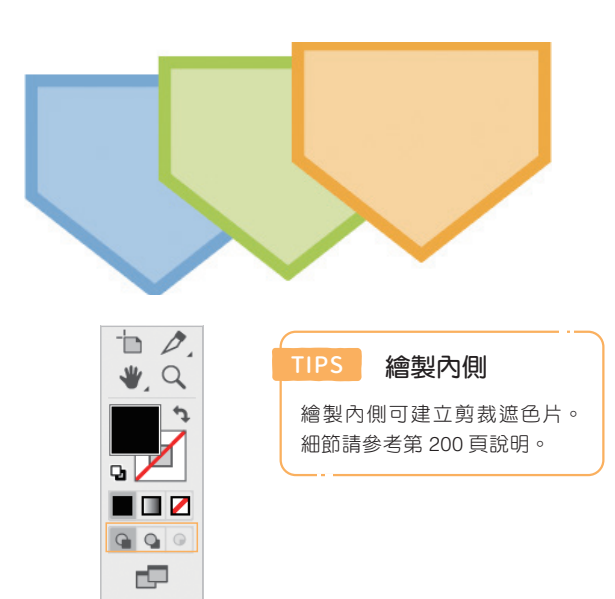

 $\cdots$ 

CHAPTER CHAPTER<sub>2</sub>

繪製物件

繪製物件

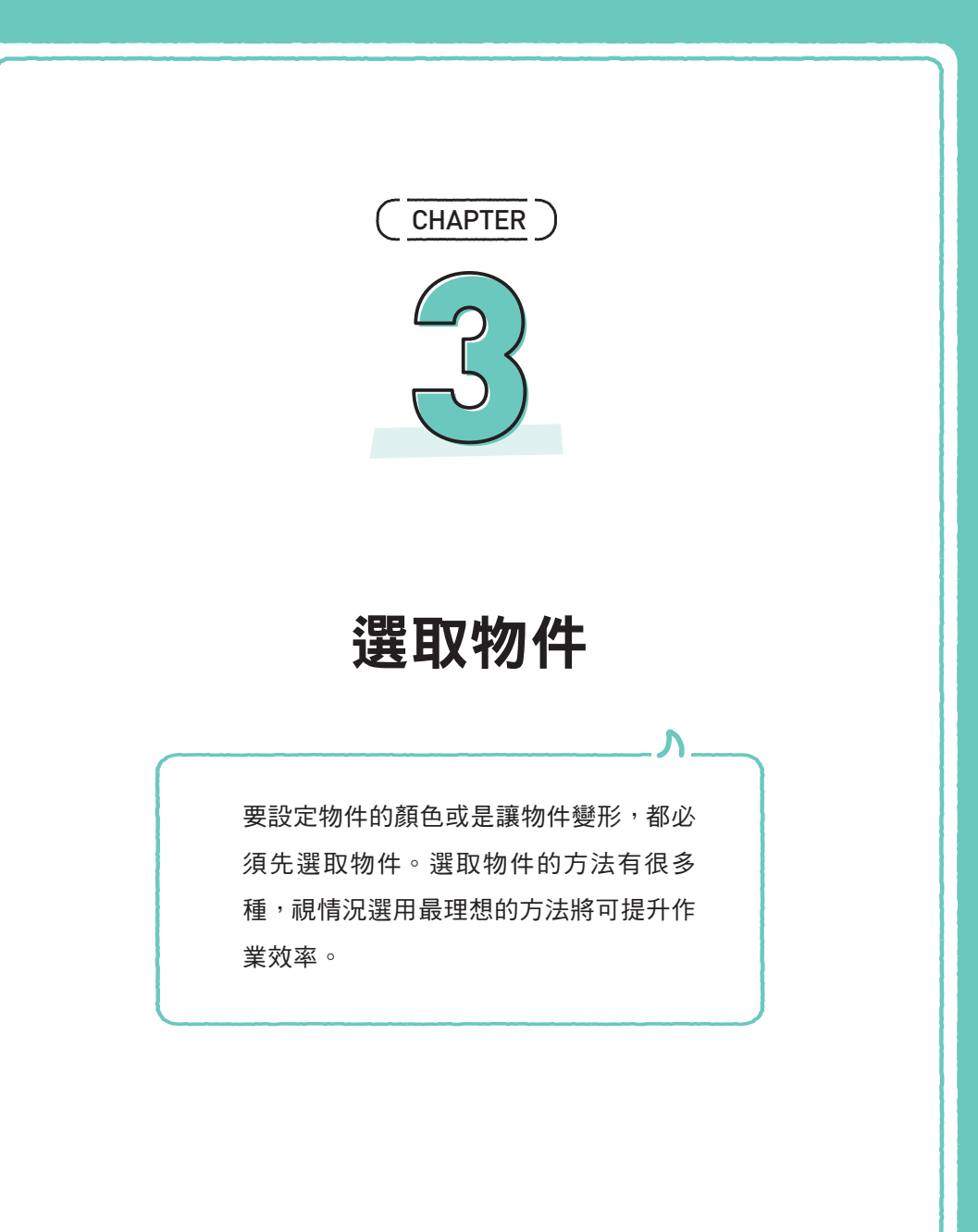

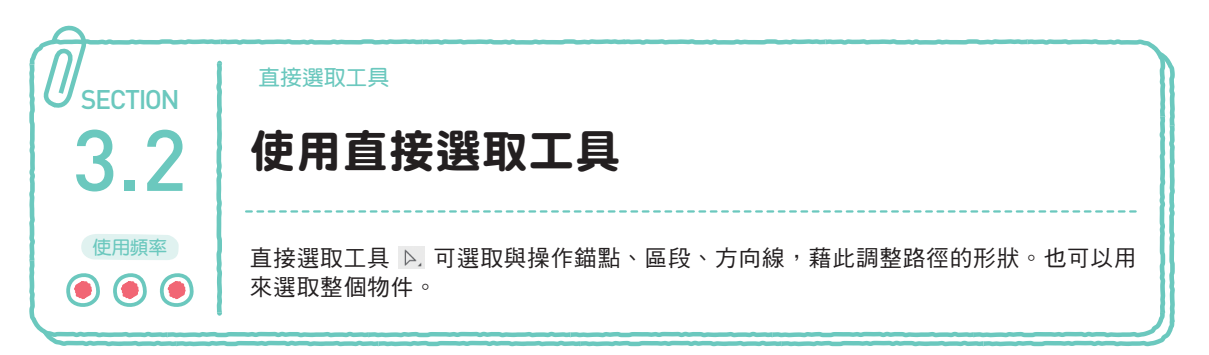

**1** 選取工具

 $\blacktriangleright$   $\blacktriangleright$ グヱ

**1** 點選這裡

 $\mathbb{P}_{n}$ 

# 選取群組物件的物件

點選套用了「填色」設定的物件可單選群組之 內的某個物件。

```
OPOINT
```
選擇選取工具 ▶ 之後, 按住 Ctrl 鍵就能暫 時切換成直接選取工具 ▷.。

### 選取區段

將直接選取工具 ▷. 移動到物件的路徑,滑鼠 游標就會變成 。,此時按下滑鼠左鍵就能選取 區段。

### 選取錨點

讓直接選取工具 ▷ 移動到物件的錨點之後, 滑鼠游標就會變成 ト, 此時按下滑鼠左鍵就能 選取該錨點。

此外,選取錨點之後,兩側的區段也跟著選 取,也會顯示與該區段相關的方向線。

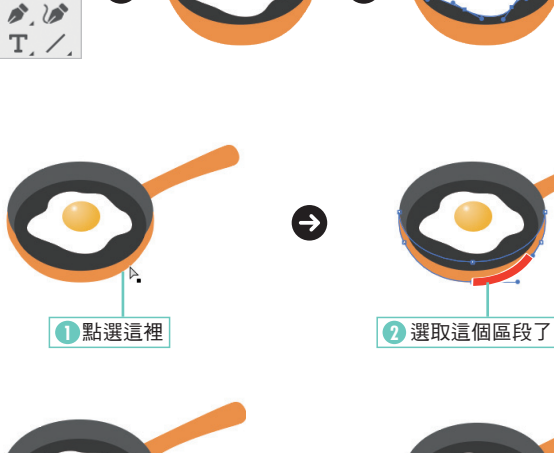

**2** 點選這裡

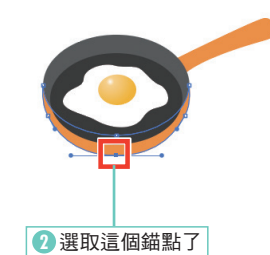

1 拖曳選取需要的部分 | 2 遇取範圍之內的區段與錨點都選取 了

**3** 選取物件了

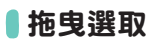

直接選取工具 ▷. 也能拖曳選取需要的物件, 只要是位於選取範圍之內的區段或錨點,都會 一併選取。

### **OPOINT**

按住 Shift 鍵再點選,就能選取多個區段或錨 點。

64

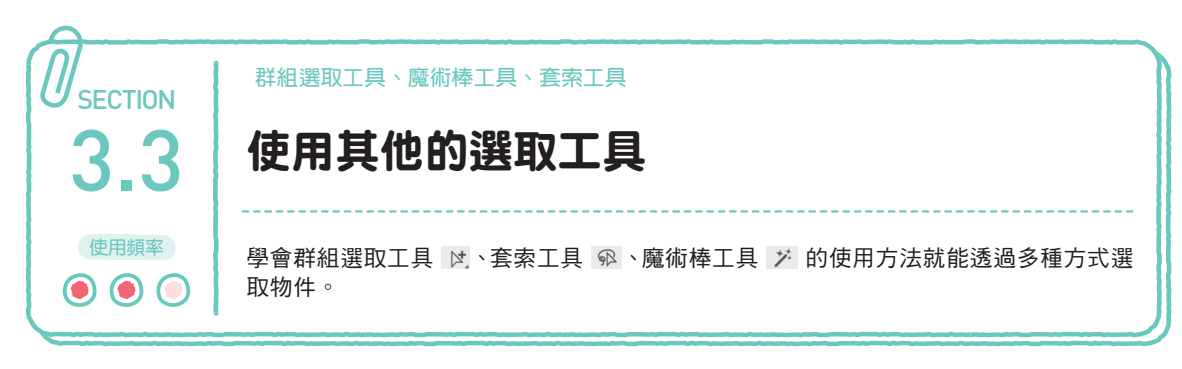

# ■群組選取工具 ☆

群組選取工具 可選取群組物件的部分物 件。

#### **OPOINT**

按住 Ghift 鍵再點選, 就能選取多個物件。此 外,也能拖曳選取需要的物件。

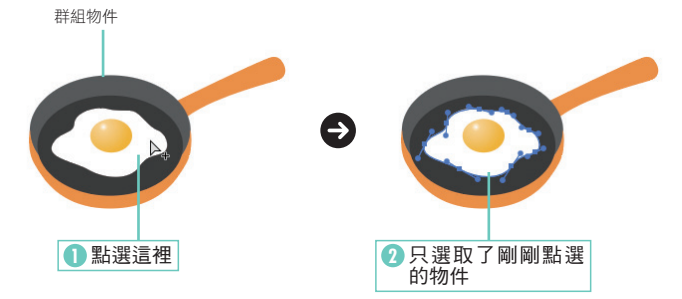

■魔術棒工具 ジ

魔術棒工具 メ 可自動選取擁有相同「填 色」、「筆畫」顏色、筆畫寬度、不透明度的物 件。

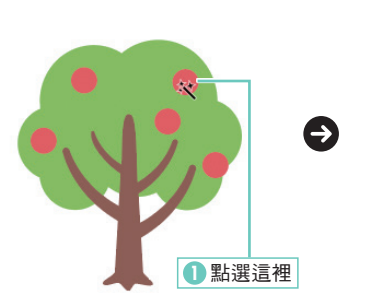

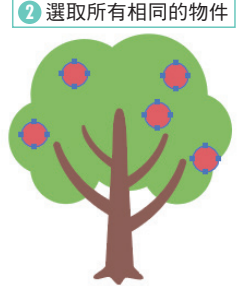

### 㭬 魔術棒工具的設定

魔術棒工具 メ 可透過「魔術棒」面板設定選 取的對象。

「魔術棒」面板可從「視窗」選單點選「魔術 棒」開啟,也可直接雙擊工具箱的「魔術棒工 具 メ - 開啟。

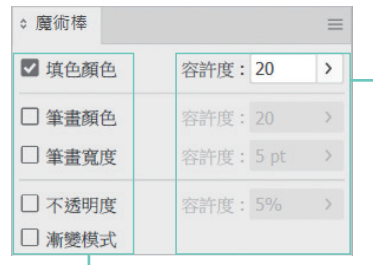

設定與點選的物件之間的差異。 以容許度:20 為例,點選以「C: 50」這個顏色填滿的物件,「C: 30」至「C:70」的物件都會被選取。

勾選的項目將成為選取對象

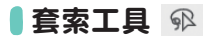

套索工具 可拖曳選取物件的錨點或是區段。

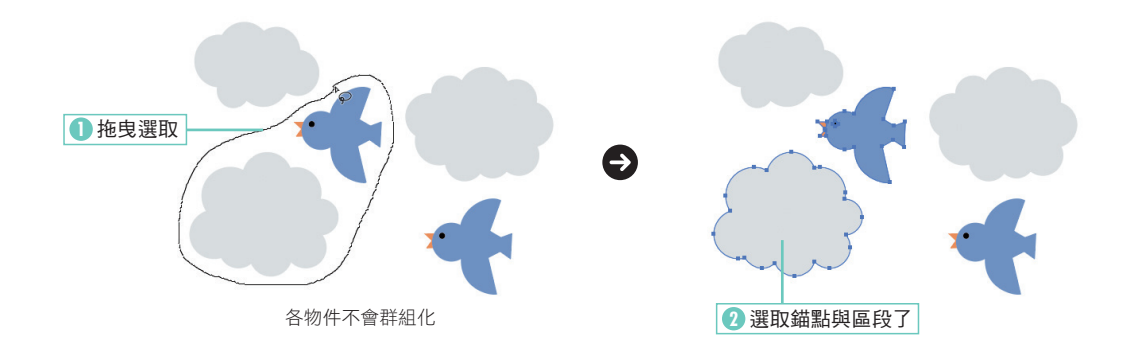

### 選取所有的物件

要選取圖稿之中的所有物件可從「選取」選單點選「全部」( Ctrl + A)。

# 解除物件的選取

#### ▶解除所有物件的選取

要解除所有物件的選取可從「選取」選單點選「取消選取」(Shift| + Ctrl +A), 或是利用選取工具 ▶ 點選沒有物 件的位置。

#### 㭬 解除部分物件的選取

按住 [shift] 鍵再點選已選取的物件, 就能解除該物件的選取。 假設已選取了多個物件,卻又不小心選取了不該選取的物件,就按住 [Shift] 鍵點選該物件,解除該物件的選取。

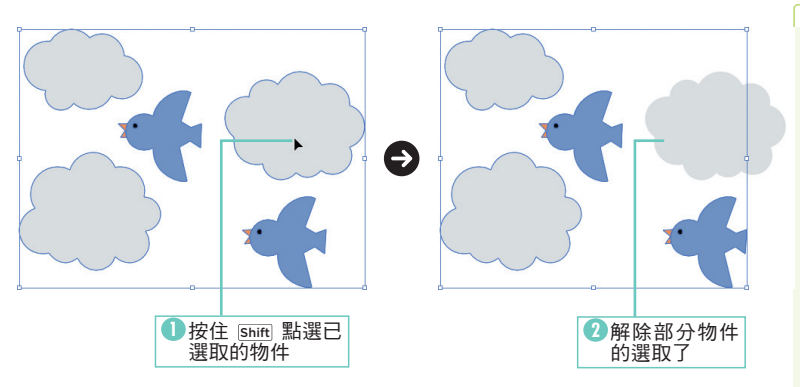

**OPOINT** 

如果不知道選取了什麼物件,可按 住 Space 鍵隱藏邊框,顯示物件的 路徑與錨點。

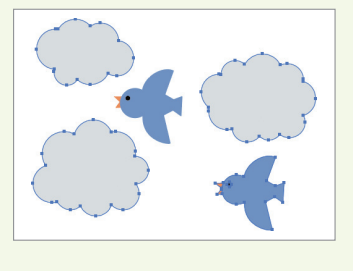

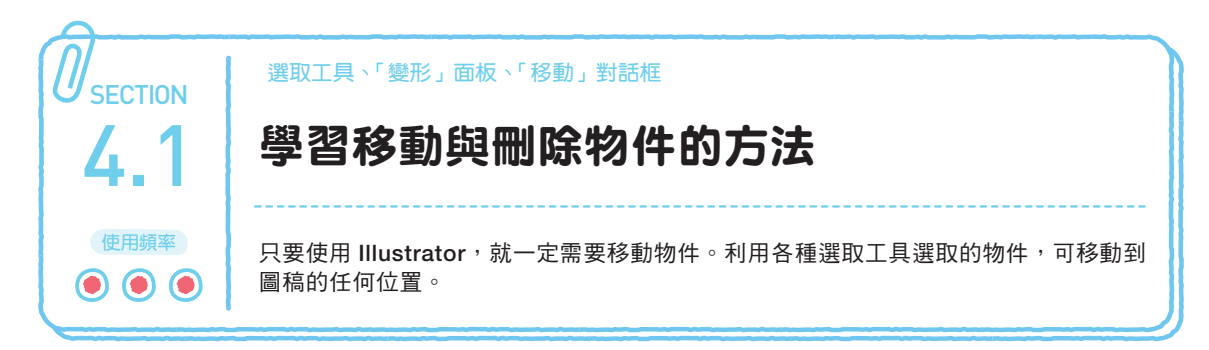

TIPS 拖曳複製物件

按住 [Alt] 鍵將物件拖曳到定位後放開滑鼠

# 拖曳移動整個物件

利用選取工具 ▶ 選取要移動的物件,再直接拖曳即可。

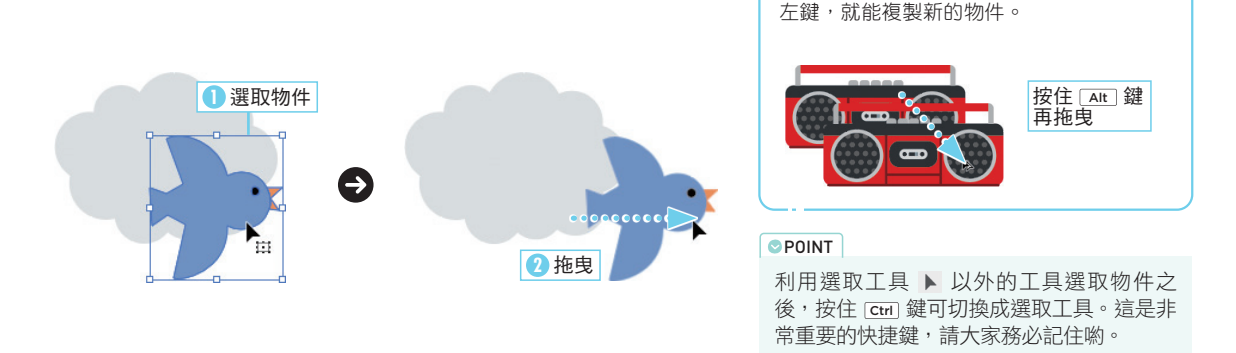

# 輸入數值,移動物件(利用「移動」命令移動物件)

利用選取工具 ▶ 選取要移動的物件,再從「物件」選單的「變形」選取「移動」( $|\textsf{Shift}|$  +  $|\textsf{Crit}|$  +  $|\textsf{Crit}|$  + M), 或是雙擊工 具箱的選取工具 ▶,以及點選選取工具 ▶ 再按下 Enter 鍵,都可以開啟「移動」對話框。 在「移動」對話框輸入數值,設定移動方向與距離,就能讓物件正確地移動到目的地。

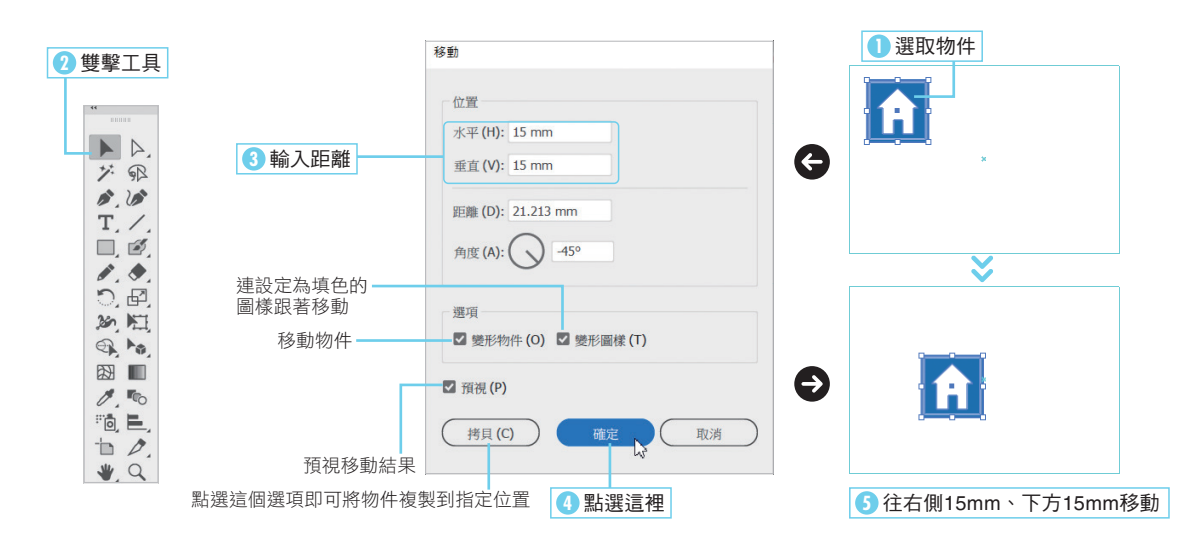

### TIPS | 在「移動」對話框指定單位

在「移動」對話框或是「變形」面板輸入數值時,數值的單位可點選 「檔案」選單的「文件設定」,再於「文字設定」對話框的「一般」的「單 位」設定。

如果要指定為其他的單位,可利用 文字輸入單位,之後輸入的數值就 會自動換算為在這個對話框設定的 「單位」。

輸入單位時,請依照右表的方式輸 入。

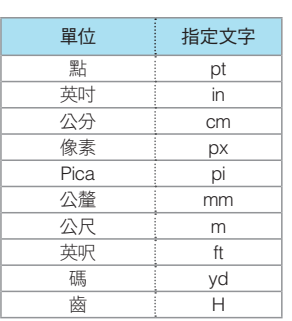

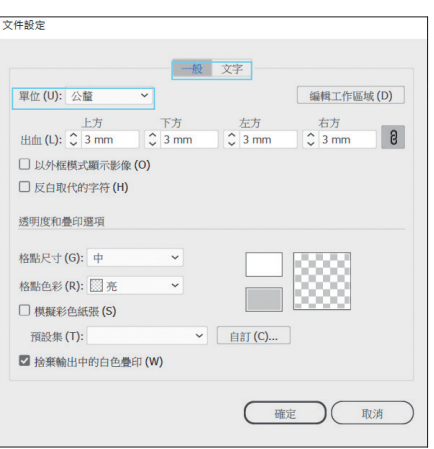

# CHAPTER CHAPTER 4

### 利用方向鍵移動

選取物件之後,就能以上下左右的方向鍵移動物件。 這種移動距離可透過「偏好設定」對話框設定,所以比拖曳移動 更適合微調物件的位置。

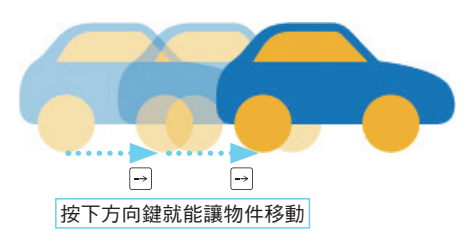

### ▶設定方向鍵移動距離

方向鍵的移動距離可點選「偏好設定」( [ctrl | +K ),再於「一般」的「鍵盤漸增」設定。 此外,按住 [shift] 鍵再利用方向鍵移動物件,就能讓物件的移動距離增加到在「偏好設定」中設定的 10 倍。

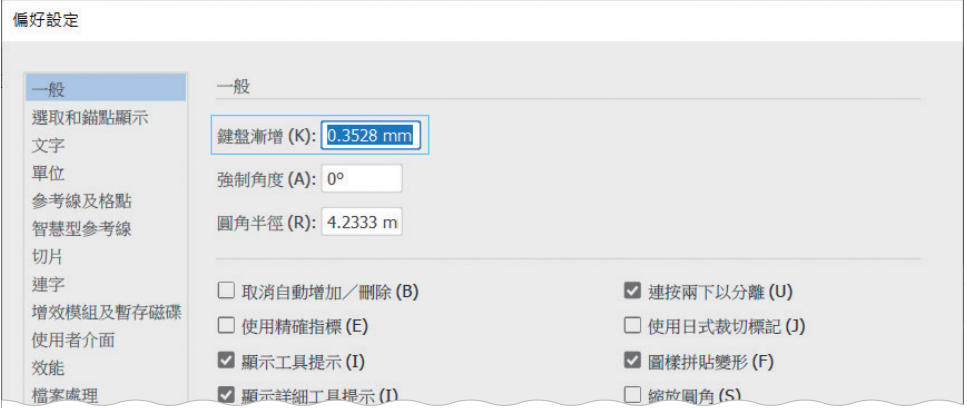

# 刪除物件

要刪除物件只需要利用選取工具 ▶ 點選物件,再按下 Delete| 鍵,或是點選「編輯」選單的「清除」。

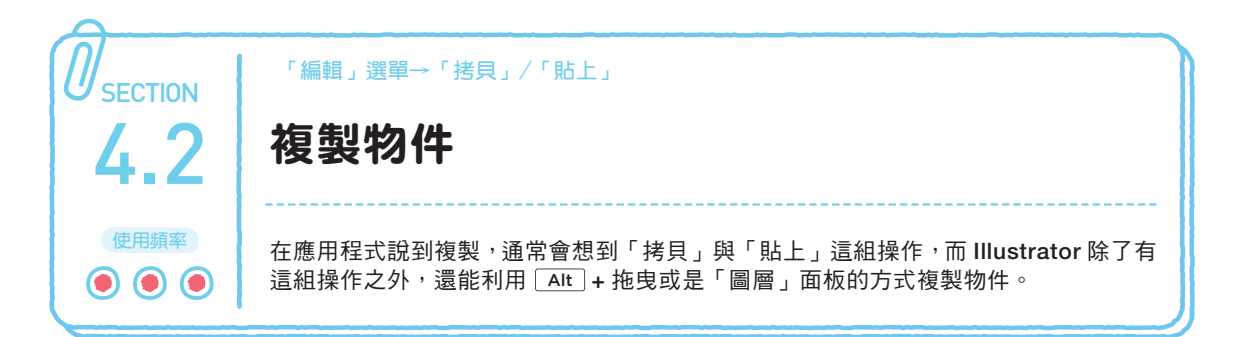

# 新增物件的複本

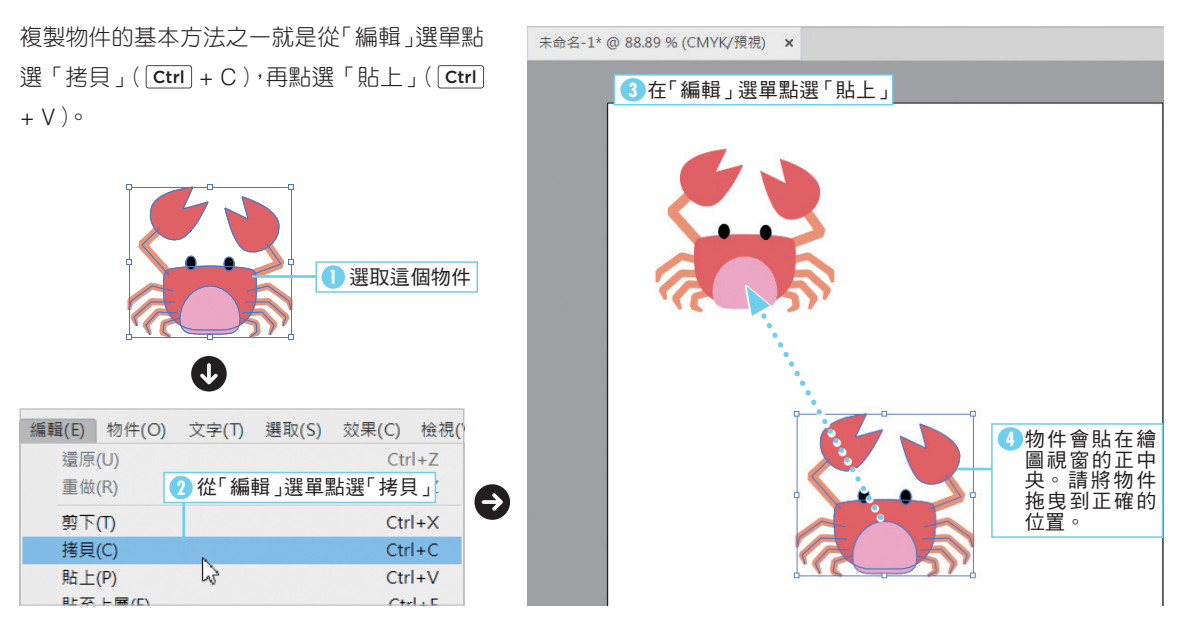

#### 物件貼上之後的排列順序 TIPS

物件在貼上之後的排列順序是由工具箱的繪製方式決定。如果是「一般繪製」,該物件會貼在最上層,如果是「繪製下層」, 就會貼在最下層,如果是「繪製內側」,則會貼在選取的物件之中。

### 於複製來源的物件所在圖層貼上 TIPS

在「圖層」面板的選單點選「貼上時記住圖層」,就能在 複製來源的物件所在圖層貼上新物件。

複製其他文件的物件時,會連同複製來源的物件圖層一併 複製到另一個文件。

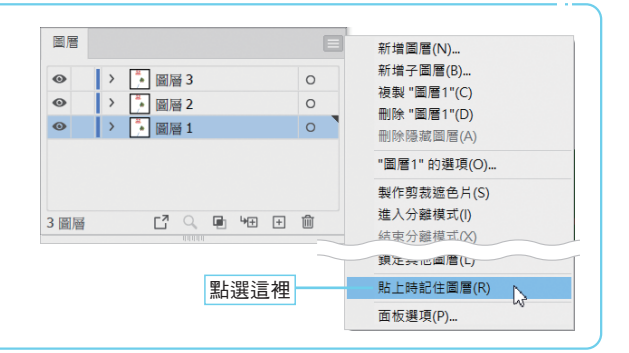

# 貼至上層/貼至下層

如果希望物件位於特定物件上層 ( 或是下層 ) , 可先 「剪下 」 ( [ctrl | + X ) 物件 , 再點選 「貼至上層 」 ( [ctrl | + F ) 或 是「貼至下層」 $($  Ctrl + B)。

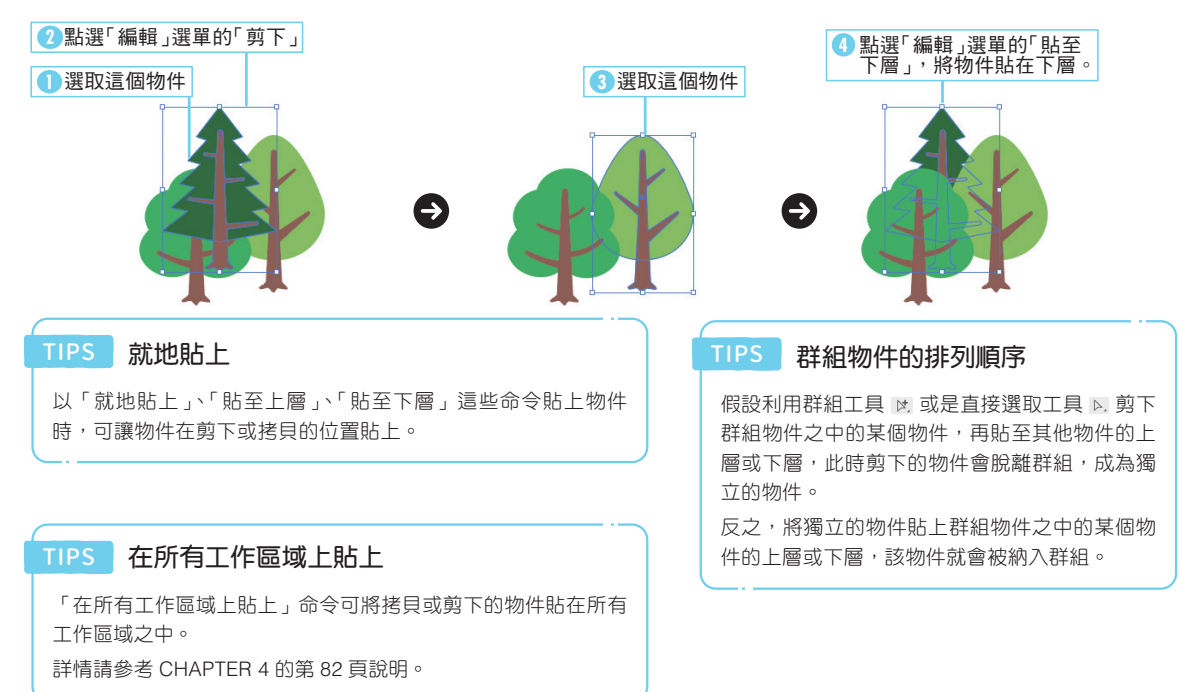

# ▌使用│Alt│鍵拖曳複製

在拖曳物件的時候按住 [ Alt ] 鍵,並在目的地放開滑鼠左鍵,就能讓原始物件留在原地,並且在目的地新增物件。

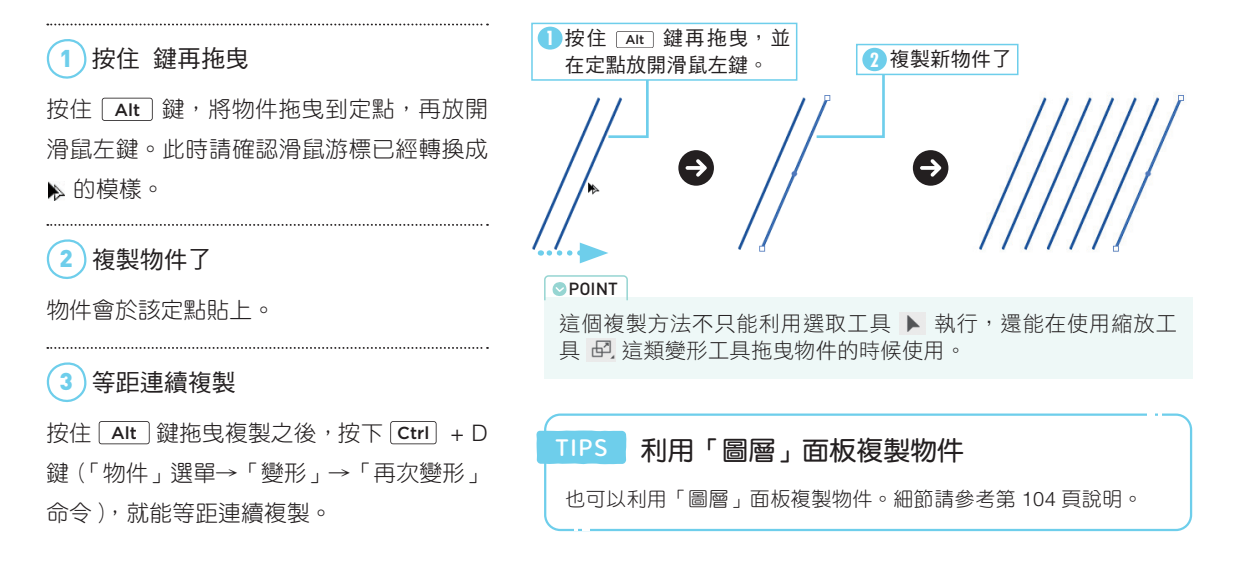

. . . . . .

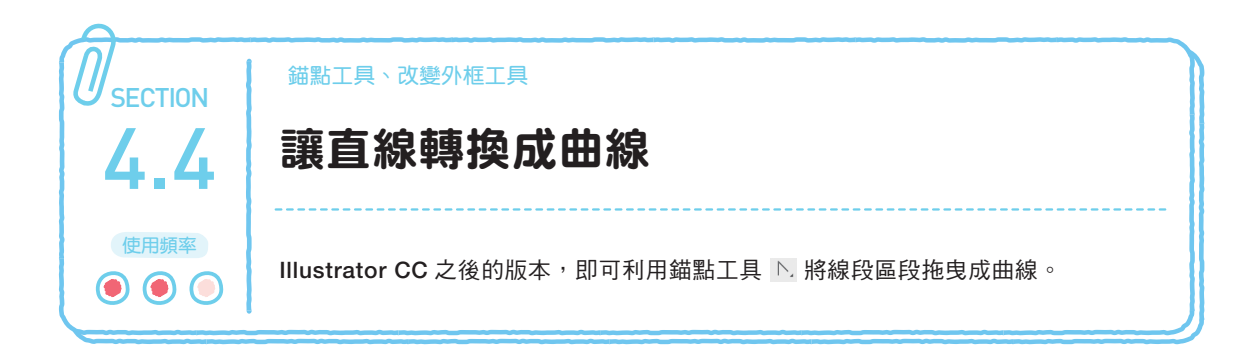

#### 1 ) 讓工具移動到線段區段 Sec4.4讓直線轉換成曲線.ai **1** 選取這裡 **2** 讓滑鼠游標移動到線段區段 點選錨點工具 | N,, 再讓工具移動到線段區  $\blacktriangleright$   $\triangleright$ グ風 段,滑鼠游標就會變成 ? 的形狀。  $\mathcal{L}$ ■ ♪ 鋼筆工具  $(P)$ T. ★ 增加錨點工具  $(+)$  $\overline{\phantom{a}}$ → 刪除錨點工具  $(-)$  $\mathcal{E}$ △ 錨點工具 (Shift+C)  $\sqrt{ }$ 岡 **3** 拖曳 2 )將直線拖曳成曲線 拖曳工具之後,方向線就會從兩端的錨點往外 延伸,直線也會變成曲線。

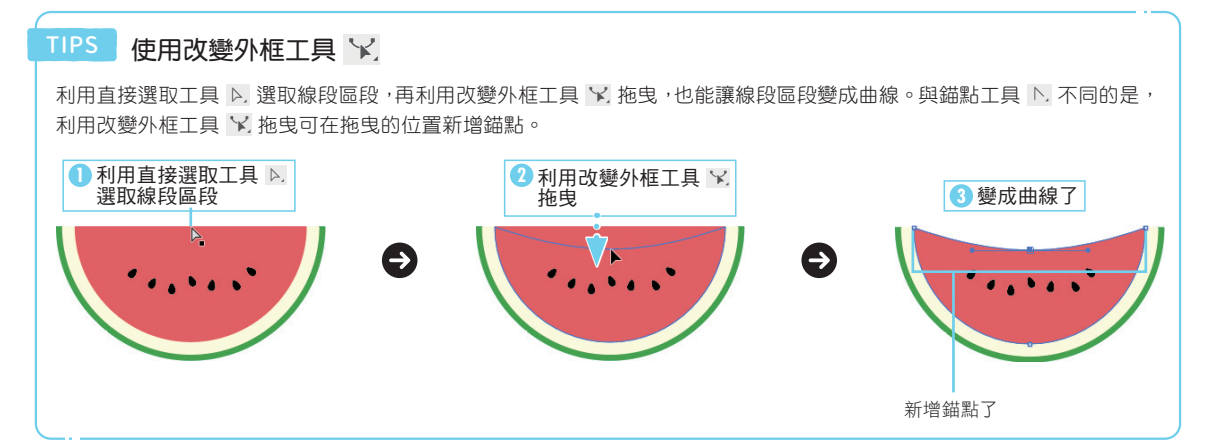

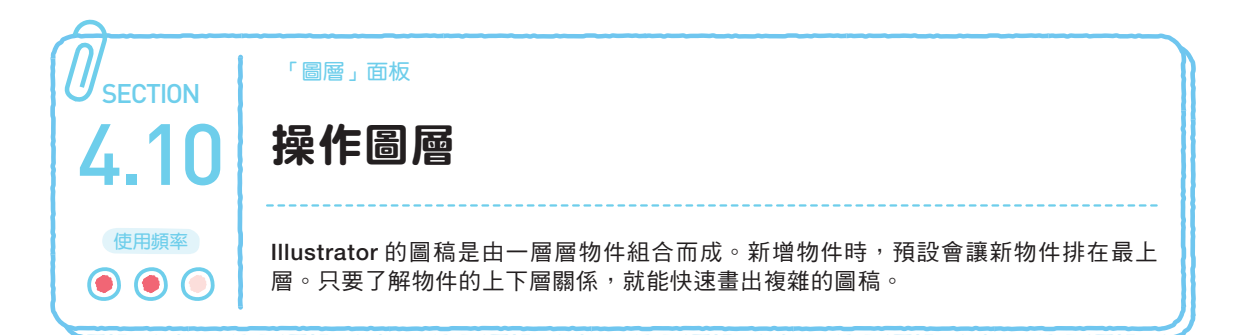

# 「圖層」面板就是物件列表

Illustrator 的所有物件都會依照「圖層」面板的排列順序顯示(上層的物件會位於上方)。 物件是由圖層與子圖層組成,點選「圖層」面板的 > 就能了解圖層的內容或是群組物件的 結構。

「圖層」面板 可點選「視窗」 選單的「圖層」 切換顯示狀況。 **OPOINT** 

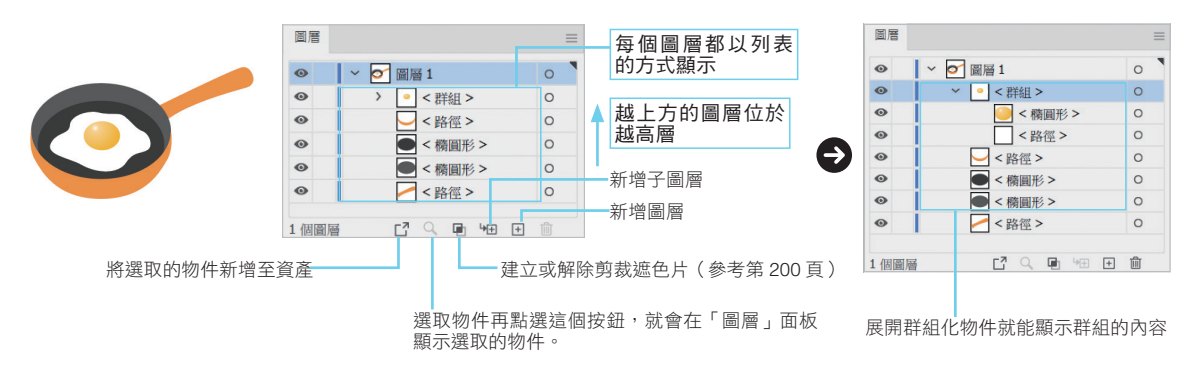

# 圖層的功能與優點

新增文件時,只會跟著新增「圖層 1」的圖層,之後可依照需 求新增圖層或子圖層。若要繪製複雜的圖稿,就得利用圖層 管理每一層的物件,才不會不小心選取或刪除了其他物件。 圖層與物件一樣,越上層的圖層位於「圖層」面板的越上方。

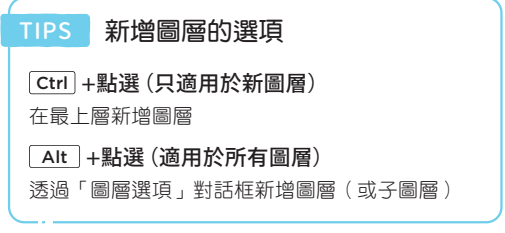

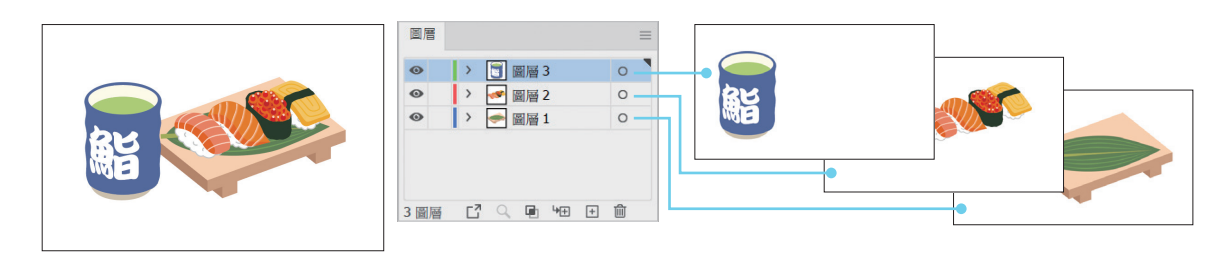

### TIPS 範本圖層

範本圖層很適合在使用筆形工具 ♪ 描繪照片的時候,當成照片底圖圖層使用。 設定為範本圖層之後,該圖層就會自動鎖定,而且圖層裡的影像會套用在「圖層選項」對話框設定的透明度。此外,範本 圖層是草圖,所以無法列印。

#### **OPOINT**

在「圖層」面板選單點選「範本」,選取的圖 層都會變成範本圖層。

### TIPS 對多個圖層套用相同的設定

要對多個圖層進行相同的設定可按住 [ctrl 鍵再於「圖層」面板點選 多個圖層,接著雙擊圖層,開啟圖層選頂對話框。

### 調整排列順序

「圖層」面板的圖層/群組/路徑都可拖曳調 整排列順序。

群組/路徑也可以拖曳到其他的圖層。

此外,可將圖層轉換成其他圖層的子圖層,也 可以讓子圖層成為獨立圖層。

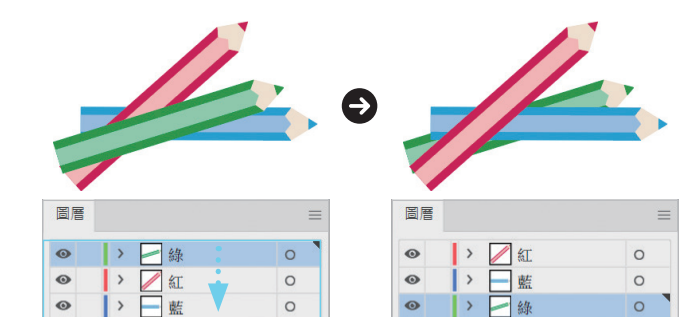

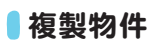

「圖層」面板的圖層/群組/路徑都可以在「圖 層」面板複製。 此時路徑的排列順序會於圖層(群組、路徑) 之前的相同位置複製。

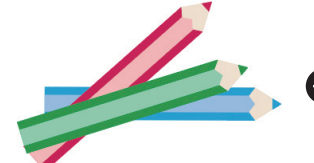

拖曳

3圖層 【 Q 画 H 田 画

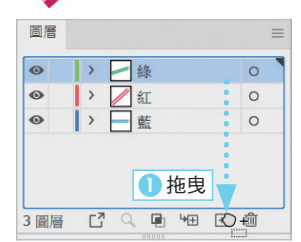

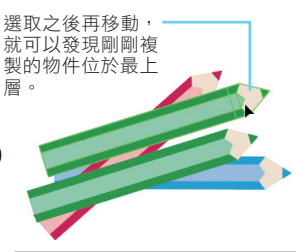

3圖層 【 Q 画 細 田 自

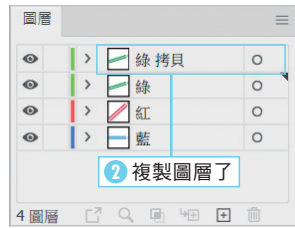

### TIPS 在群組加入路徑

將未群組化的路徑拖曳至群組,再調整排列 順序,就能將該物件放進該群組之中。

#### TIPS 複製圖層與物件

拖曳圖層時, 按住 FAIt 鍵再放開滑鼠左鍵, 就能於放開滑鼠左鍵的位置複製圖層。

# 合併圖層

要將多個圖層合併為一個圖層時,可從「圖層」面板選單點選「合併選定的圖層」。 按住 Ctrl 鍵再點選圖層,就能選取多個圖層。可在選取圖層之後,按住 Shift 鍵點選要合併至哪個圖層。指定為彙 整圖層的圖層,圖層的右上角會顯示黑色三角形。

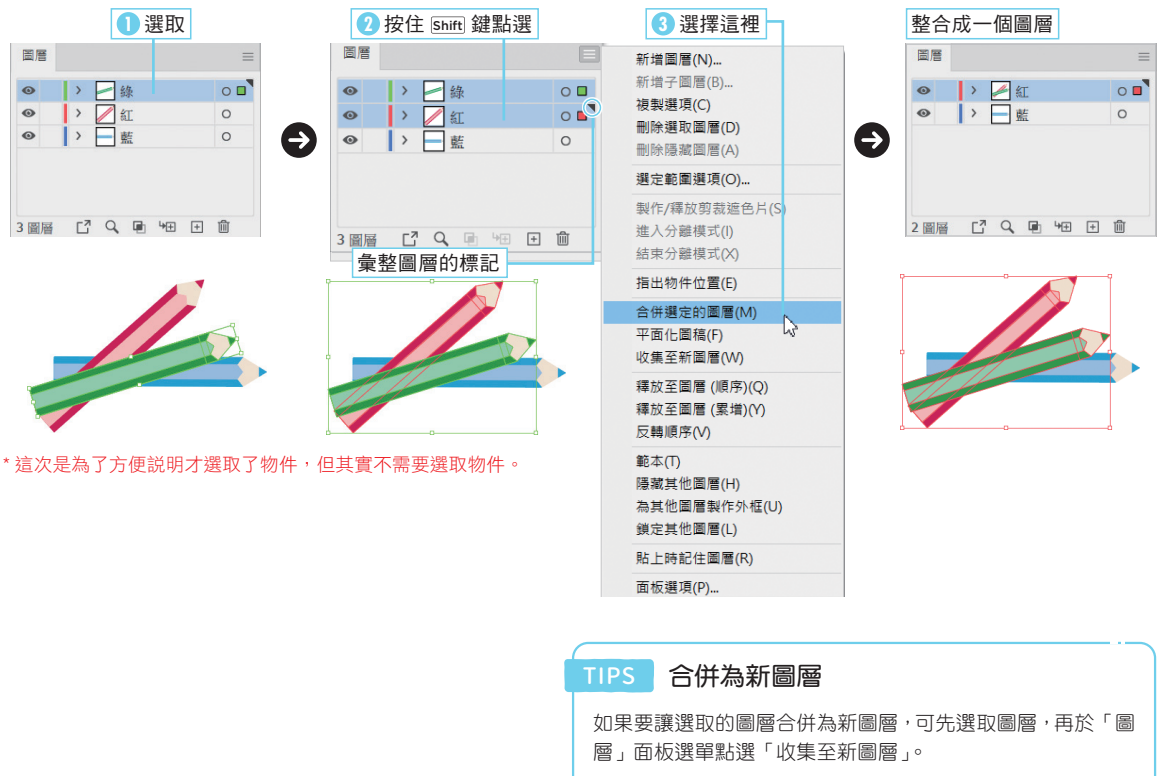

新增的圖層會取代最上層圖層的位置。

### ▶合併所有圖層

從「圖層」面板選單點選「平面化圖稿」就能將所有圖層合併為一個圖層。 與「合併選定的圖層」一樣,所有的圖層會合併至右上角有黑色三角形的圖層。 編輯物件

編輯物件

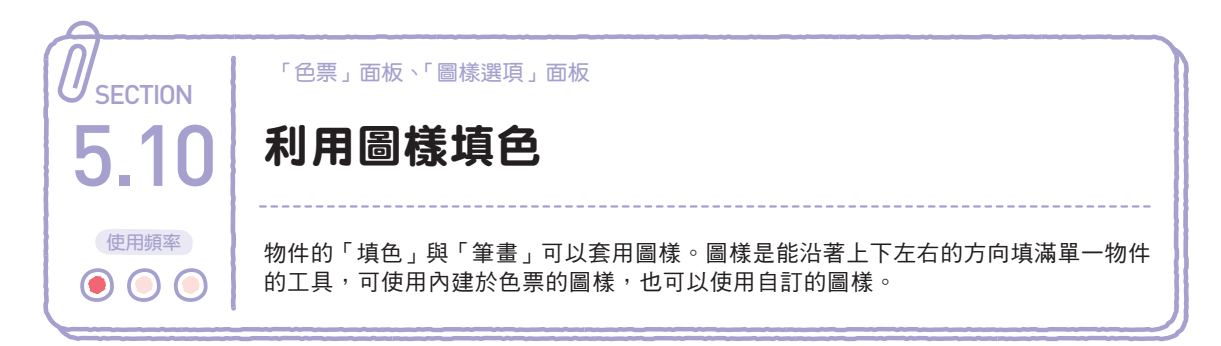

# 新增圖樣

將物件拖入「色票」面板即可新增為圖樣色票。

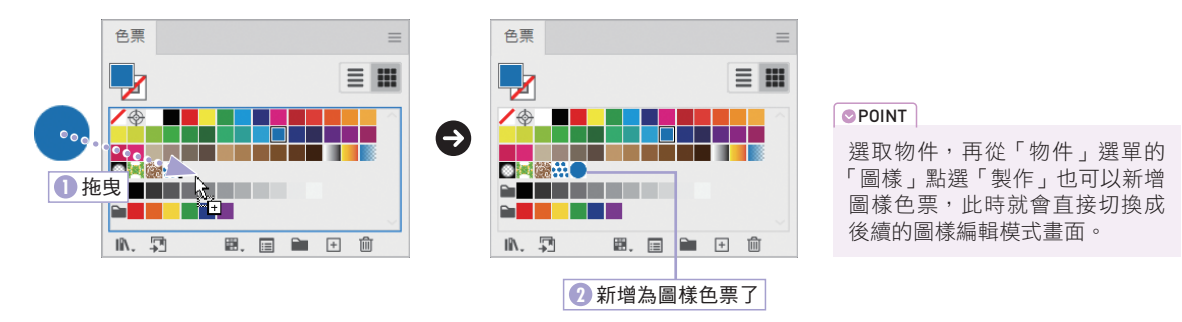

套用圖樣

選取物件,再點選「色票」面板的圖樣色票即可套用圖樣。

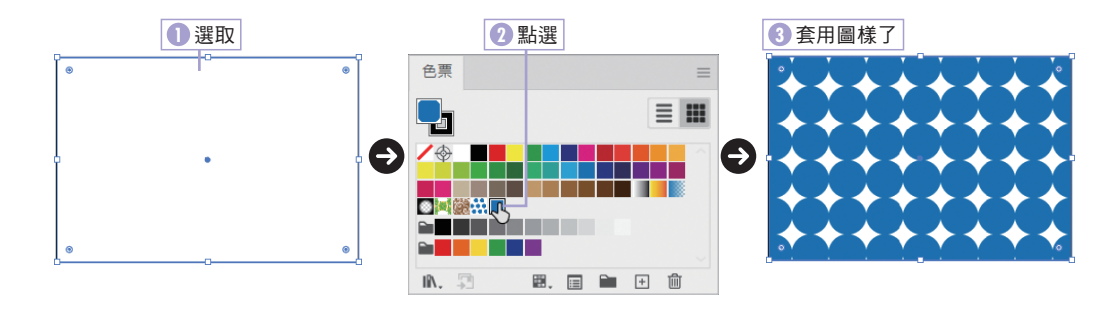

# 編輯圖樣

可以讓圖樣位移,畫出磚塊排列的花紋。

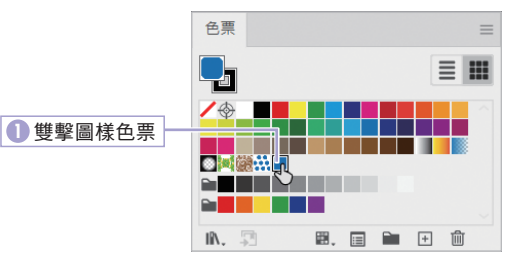

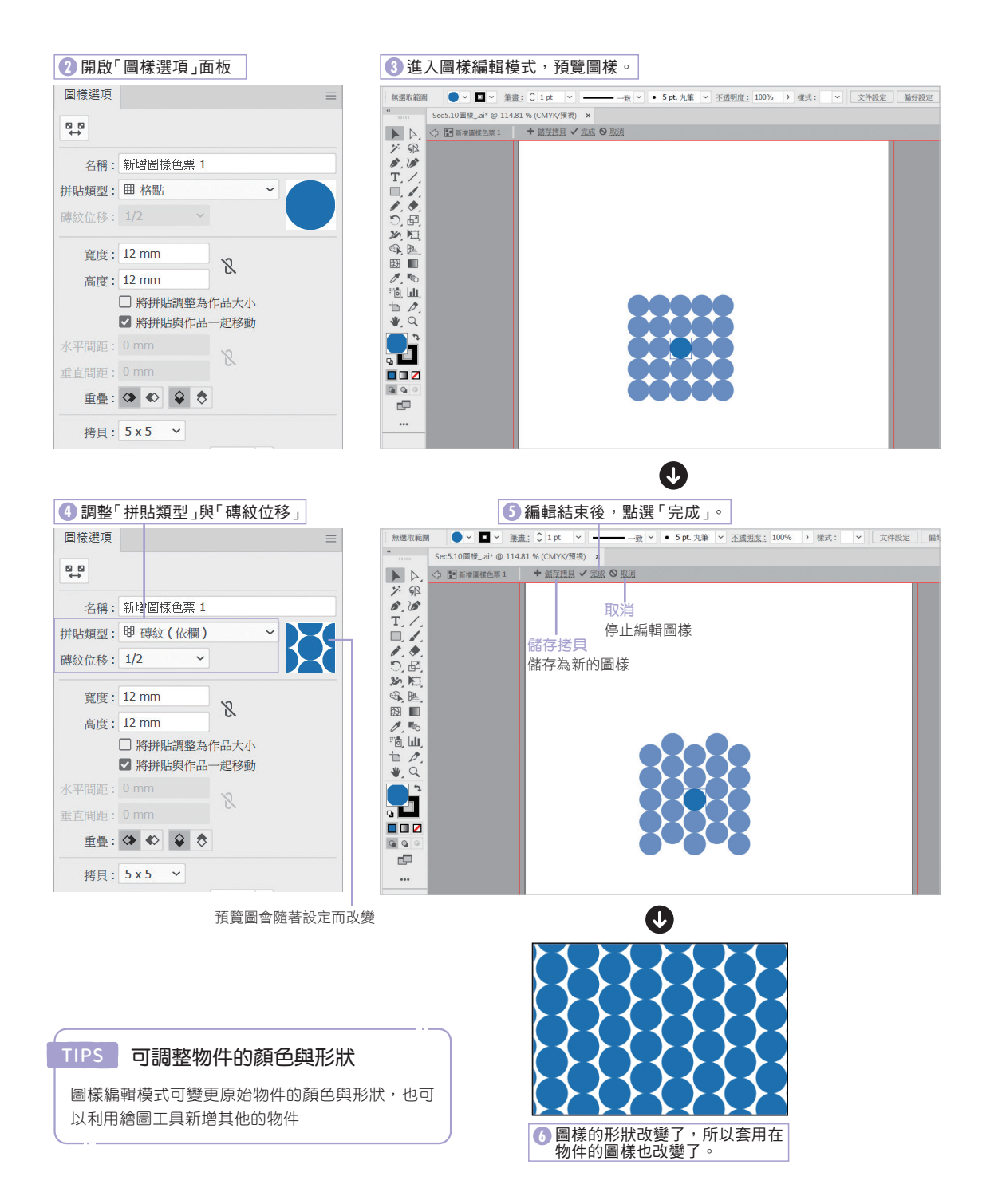

 $\mathcal{L}^{\text{max}}$ 

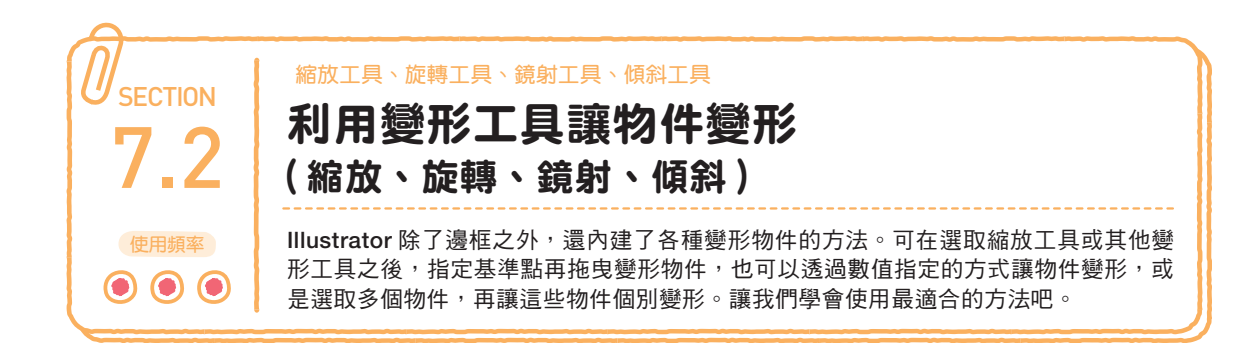

### 何謂變形工具

縮放工具 四、旋轉工具 0、鏡射工具 M、傾斜工具 d、都 稱為變形工具。這些變形工具都可拖曳變形物件。 變形工具可在變形物件的時候指定基準點,而且不管是哪種 變形工具,操作的步驟都是一樣的。

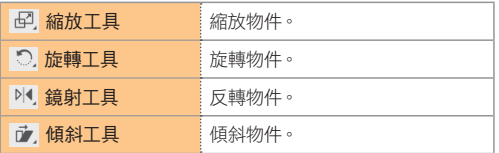

**OPOINT** 

按住 Ghift 鍵再拖曳, 就能讓變形 限縮在 45 度的方向。

Ð

▶縮放工具

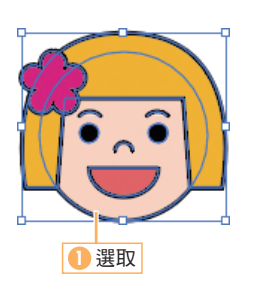

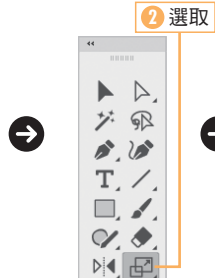

 $30E$ 

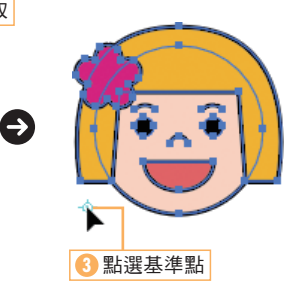

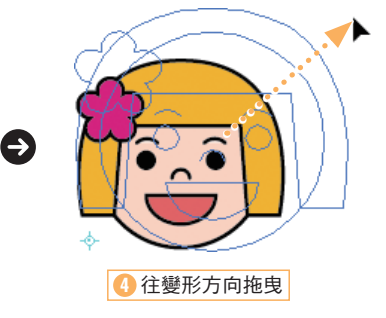

▶旋轉工具

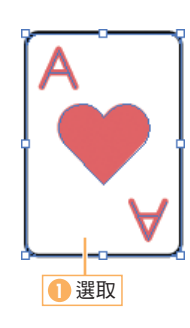

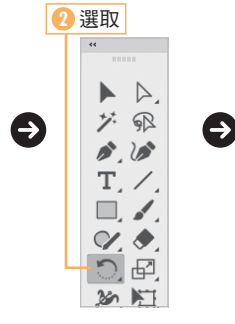

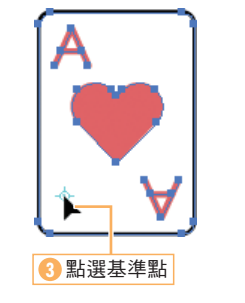

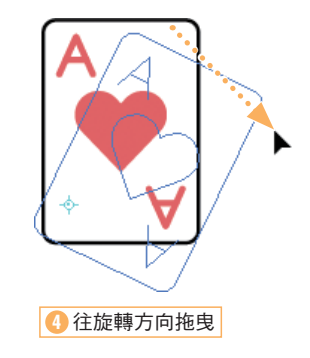

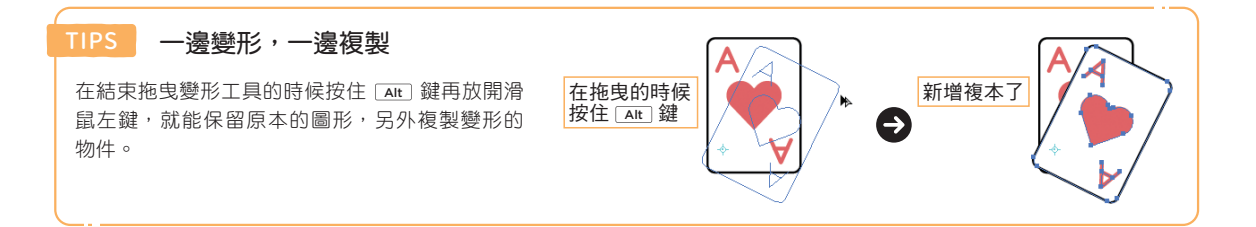

### ▶鏡射工具

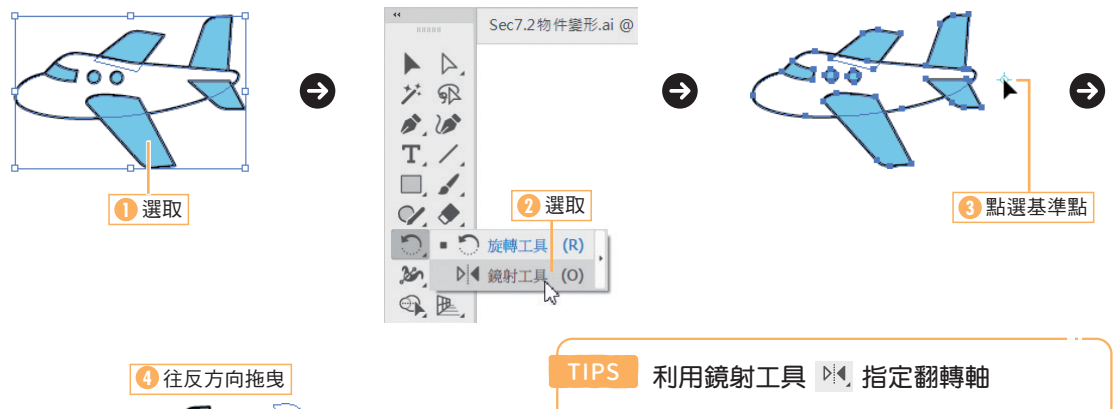

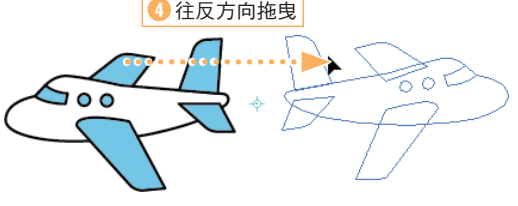

# 鏡射工具 M 可將點選的兩個基準點當成物件的翻轉軸。  $\rightarrow$ ※ 這裡的翻轉軸是為了說明才 依序點選基準點, ※這裡的翻轉軸是為了說明<br>建立翻轉軸。 配置,實際是看不到的。

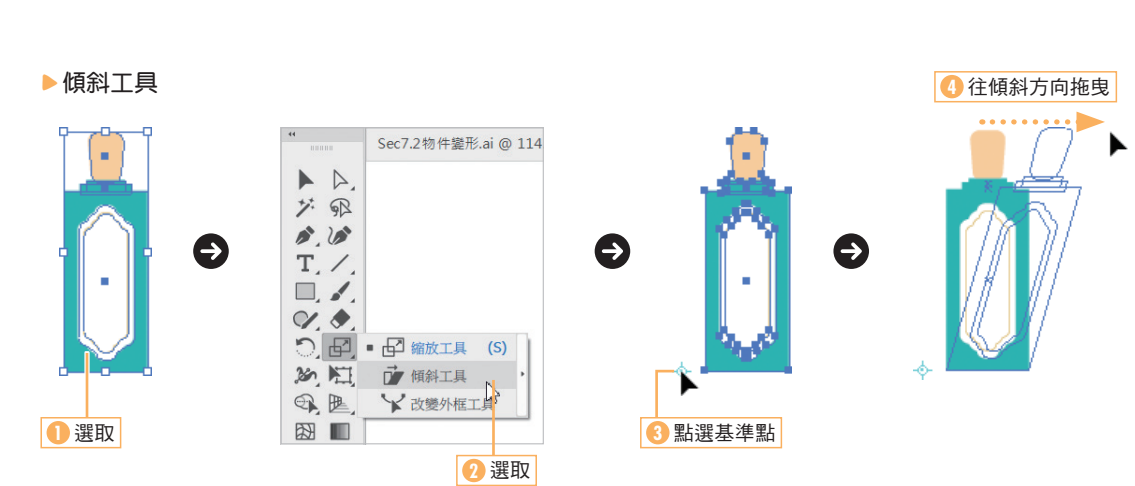

"我的情况"。

### 㭬 選取局部物件再變形

利用直接選取工具 》, 選取物件的一部分, 也能讓這個部分變形。 例如可利用旋轉工具 5. 讓物件的一部分 旋轉。

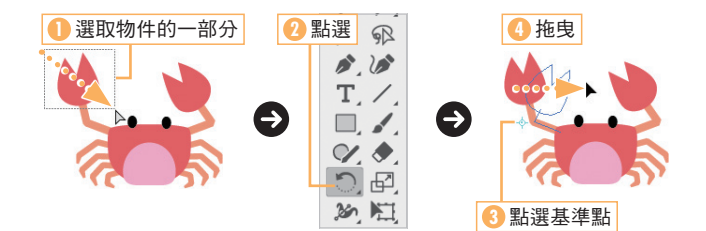

### TIPS 圖樣與筆畫的處理

筆畫或圖樣是否要與物件一起變形,可於「偏好設定」對話框的「一般」( [ctrl + K ) 設定。 「縮放筆畫和效果」選項可決定筆畫是否跟著變形,而「圖樣拼貼變形」則可決定圖樣是否跟著物件變形。 如果要讓即時形狀物件的轉角縮放,可勾選「縮放圓角」選項。 「變形」面板也有「縮放筆畫和效果」的選項。面板選單也可以設定圖樣是否變形。此外,「偏好設定」對話框與「變形」 面板的設定是彼此連動的。

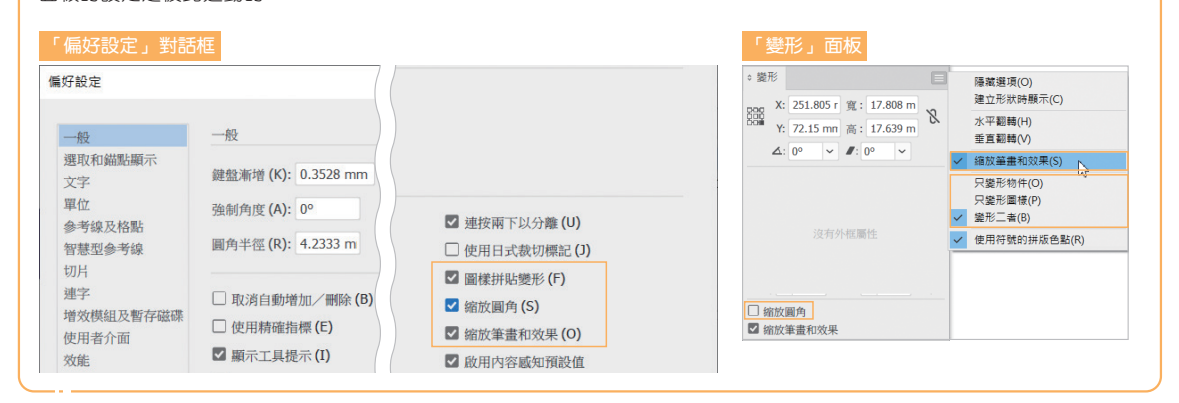

# 指定數值再變形

縮放比率與旋轉角度也能以數值精準指定。在此是以縮放工具 6 說明,但其他的變形工具也適用。

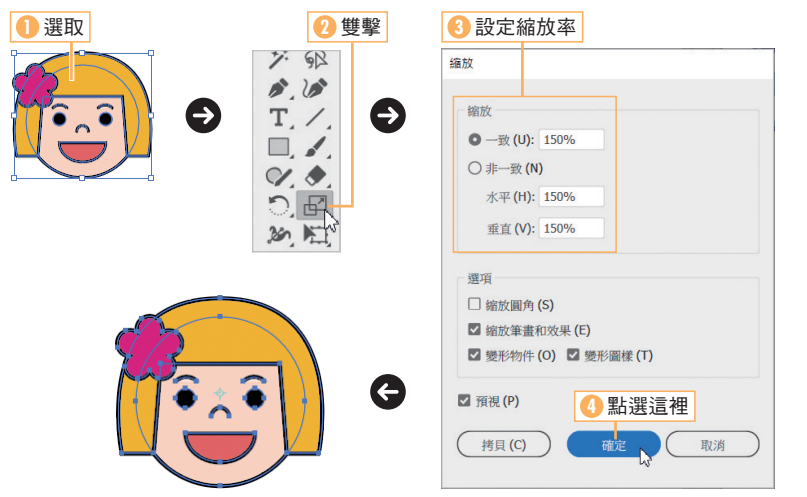

#### $\boxed{\bullet}$  POINT

除了雙擊縮放工具 田 之外,選 取縮放工具 62, 再按住 [Alt] 鍵 點選基準點,一樣可開啟「縮 放」對話框。

#### $opoint$

從「物件」選單的「變形」點選 「縮放」、「旋轉」、「鏡射」、「傾 斜」命令,也會開啟對話框。這 些命令也可按下滑鼠右鍵,從快 捷選單執行。

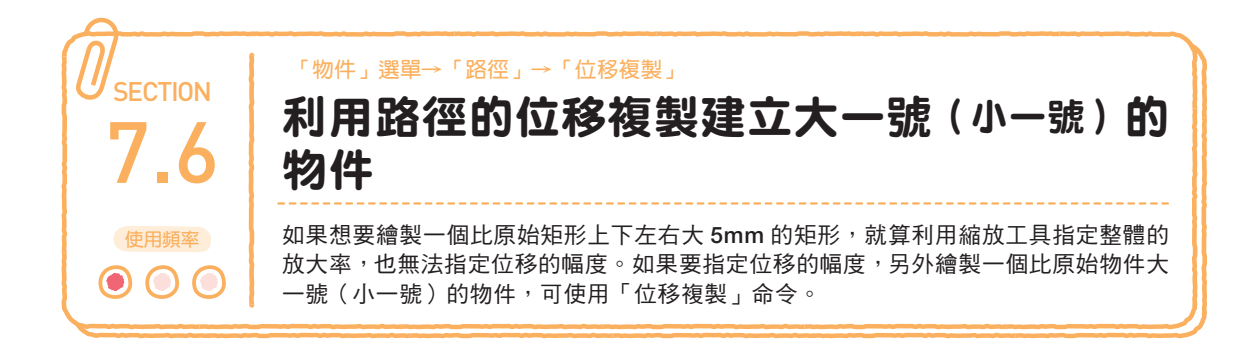

# 使用位移複製命令

從「物件」選單的「路徑」點選「位移複製」,就能複製一個比原始物件大一號(小一號)的物件。 新物件會在指定與路徑之間的距離(位移值)之後產生。

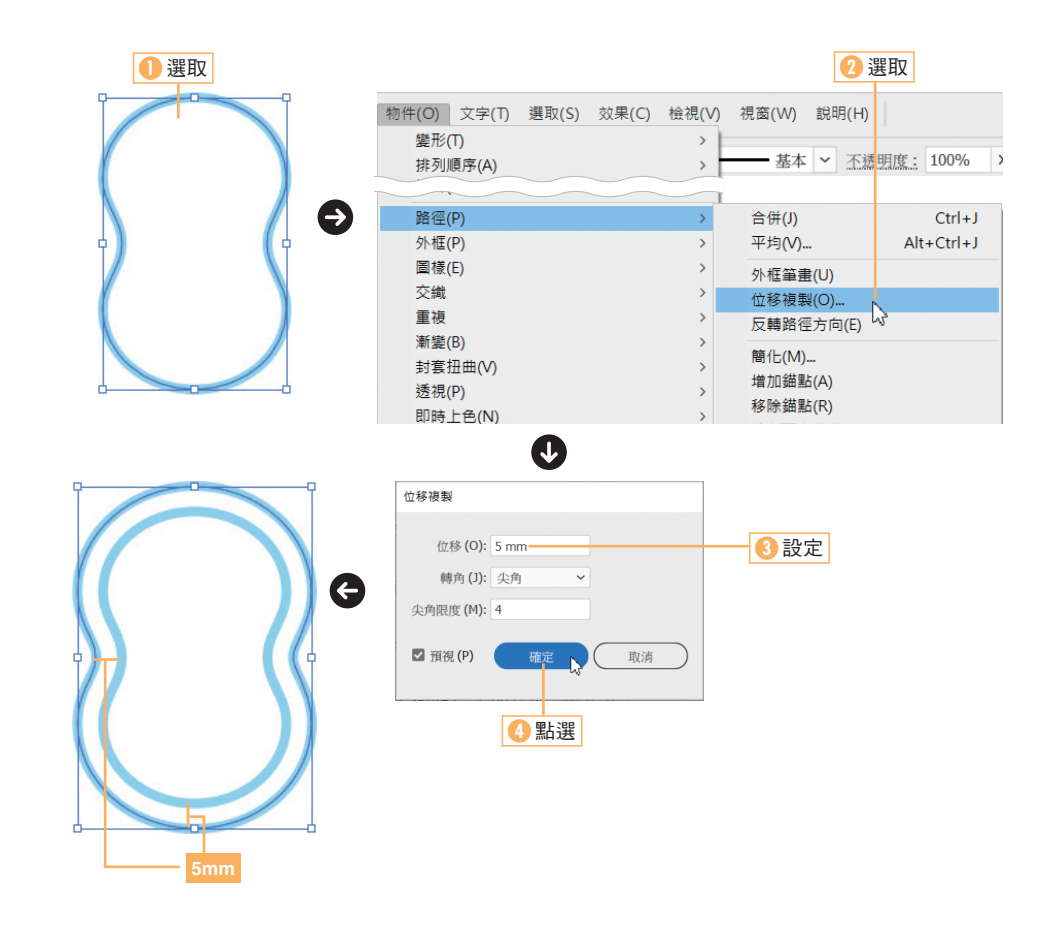

#### **OPOINT**

從「效果」選單的「路徑」點選「位移複製」, 可建立外觀的位移路徑。

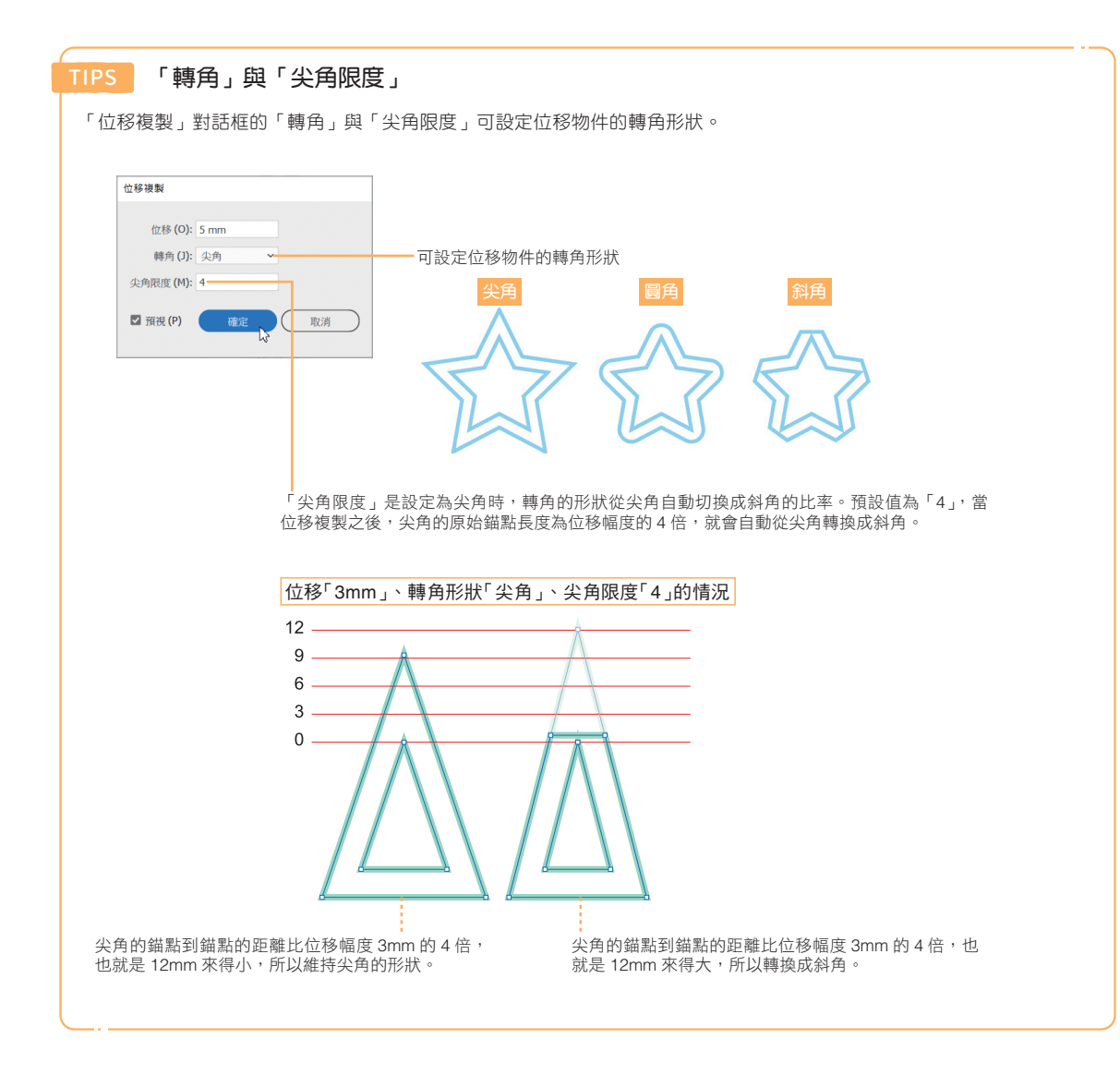

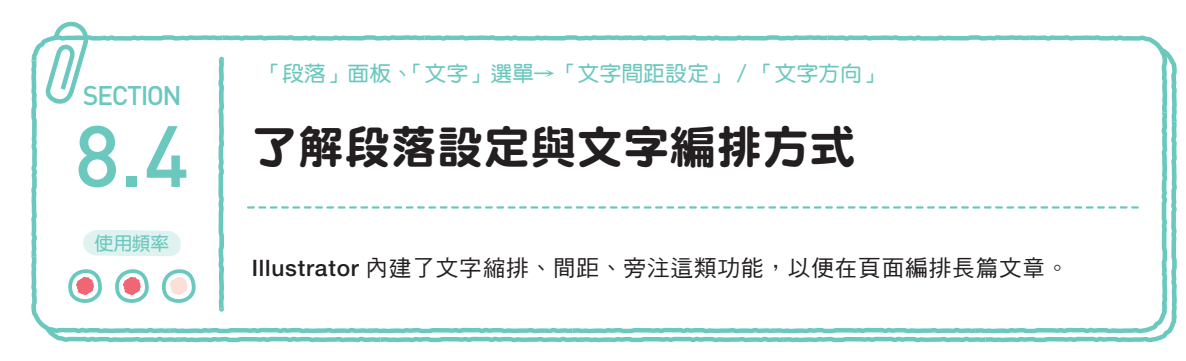

# 對齊

Illustrator 內建了 7 種對齊方式。 每個段落的對齊方式都可在「段落」面板(Alt  $+$  Ctrl  $+$  T)設定。

### 對齊的快捷鍵 TIPS

可利用下列的快捷鍵對齊文字。

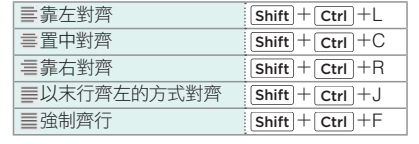

### 選取文字或是文字物件再點選

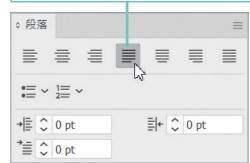

三 靠左對齊 高速 医甲状腺瘤 Illustrator 是向量繪圖軟體的 實質標準。

### 靠右對齊

三 強制齊行

質

實

Illustrator 是向量繪圖軟體的 實質標準。

三 以末行齊左的方式對齊

實質標準。

Illustrator 是向量繪圖軟體的

Illustrator 是向量繪圖軟體的

實質標準

Illustrator 是向量繪圖軟體的

實質標準。

■ 以末行齊中的方式對齊 | 以末行齊右的方式對齊 Illustrator 是向量繪圖軟體的 實質標準。

Illustrator 是向量繪圖軟體的

標

**OPOINT** 

「強制齊行」可在希望文字於文字區域均衡 分佈的時候使用。

點文字物件只能使用「靠左對齊」、「置中對 齊」與「靠右對齊」。 此時會以點選的位置為對齊的基準點。

文字靠左對齊 文字靠右對齊 文字置中對齊

準

234

### ▶ 英文字型的對齊設定

要調整均勻分佈的英文字型的字距時,可使用「段落」面板選單的「對齊」。

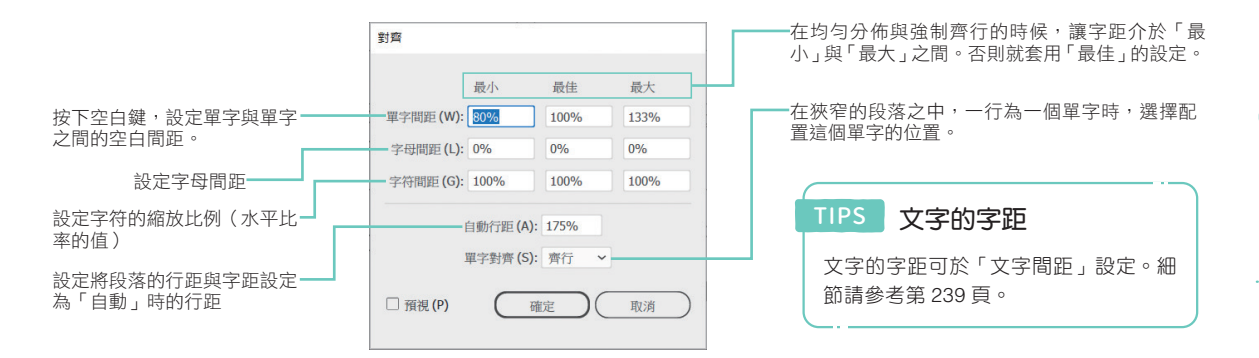

### 縮排與段落間距的設定

文字區域的文字可如同排版軟體般設定縮排,也可以設定段落間距。縮排與段落間距都可在選擇文字之後,於「段 落」面板 ( Alt | + ctrl | + T )設定。

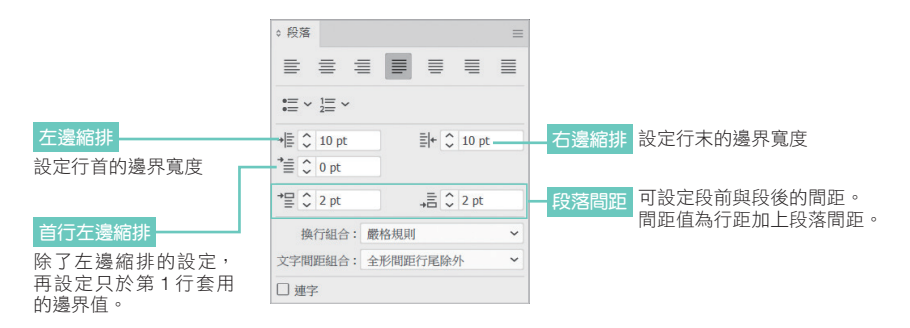

縮排的單位為「偏好設定」對話框( Ctrl + K) 的「單位」的「文字」的單位。

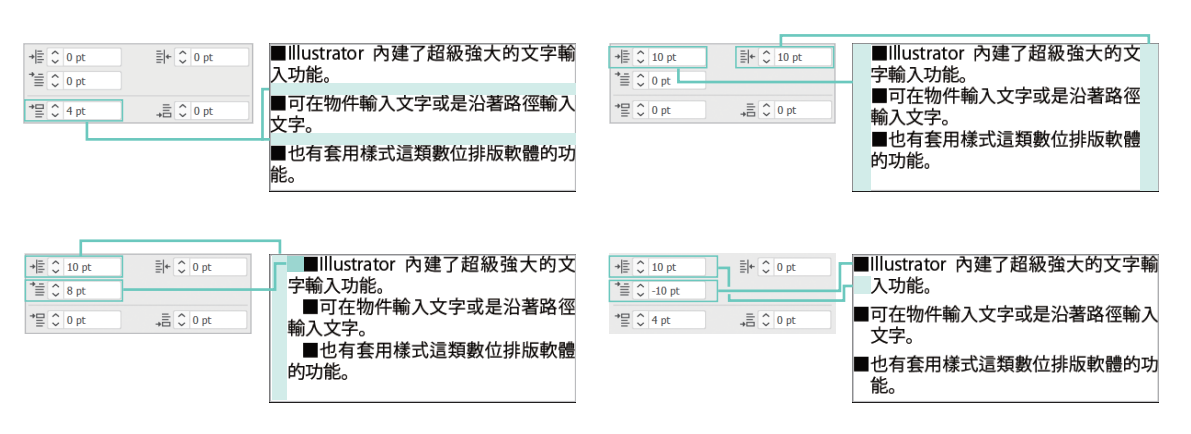

直書文字

Illustrator 也能垂直編排文字。文字方向可透過「文字」選單的「文字方向」設定為橫書或直書。 橫書文字可轉換成直書文字(反之亦然 )。要調整文字方向請先利用選取工具 ▶ 選取文字物件。

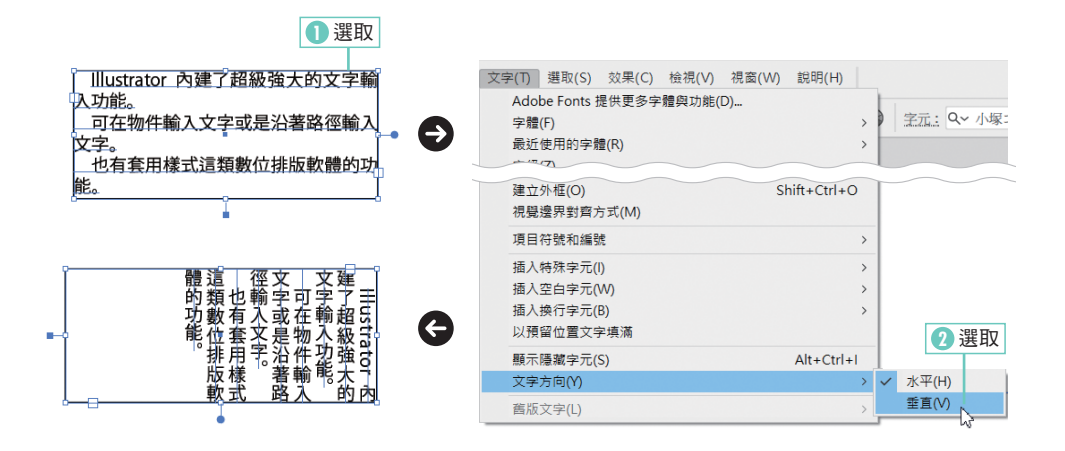

### 視覺調整

視覺調整是排版的方式之一。視覺調整可插入 空白與換行字元,讓文字編排得更加美麗。 Illustrator 內建了「Adobe 日文單行視覺調 整」與「Adobe 日文段落視覺調整」這兩種視 覺調整,兩者都可從「段落」面板選單選取。 「Adobe 日文段落視覺調整」可調整段落的 文字編排方式,所以非常適合用來調整長篇文 章。

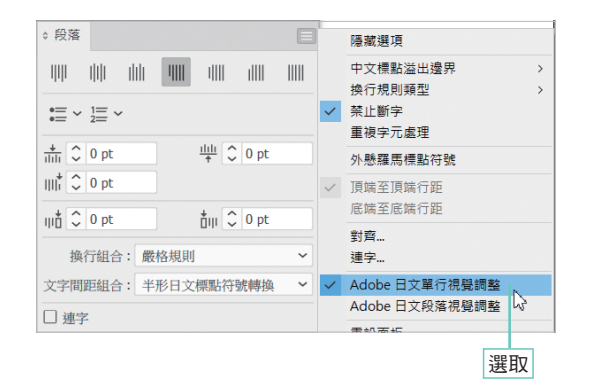

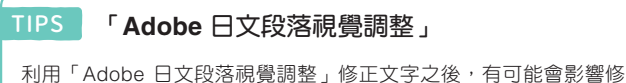

正過的前一行,但是文件視窗與面板無法整合。

![](_page_27_Picture_0.jpeg)

# 「3D」效果的特徵

「3D」效果可保留原始物件的形狀來建立立體物件。 立體物件建立完成之後,可於表面套用素材,也能隨意調整角度,甚至可設定陰影,營造更真實的立體質感。

# 於「3D 和素材」面板設定

要於物件套用 3D 效果可先選取物件,再於「3D 和素材」面板的「物件」設定。 「外觀」面板會顯示「3D 和素材」的項目。

![](_page_27_Figure_5.jpeg)

![](_page_28_Figure_0.jpeg)

![](_page_28_Figure_2.jpeg)

FI-

![](_page_29_Figure_0.jpeg)

# 讓物件旋轉

在「3D 和素材」面板選取套用 3D 效果的物件,會開啟旋轉控制點,拖曳這個控制點即可讓物件旋轉。 在「3D 和素材」面板點選預設集,就能指定各軸的角度與旋轉物件。

![](_page_29_Figure_3.jpeg)